# SetEditHD100 для Comag HD 100

Содержание:

- 1 Общее
- 2 Инсталляция
- 3 Шаг за шагом
	- a Загрузка и сохранение
	- b Конфигурация
	- c Провайдер
	- d Избранное (FAV)
	- e Параметры каналов
	- f Запись в ресивер
	- g Распечатка установок и экспорт
	- h Функции транспондера и ввод новых каналов вручную
	- i Импорт из каналов
	- j Установки из других ресиверов и конвертирование установок
	- k DXAndy-Установки
	- l Cписок пожеланий
- 4 Управление и персональные установки
- 5 Функции
	- a Функции файлов
	- b Конфигурация
	- c Функции каналов
	- d Функции провайдера
	- e Функции спутников
	- f Функции транспондера
	- g Избранное (FAV)
- 6 FAQ
- 7 Регистрация
- 8 Глоссарий и сокращения

# 1 Общее

SetEditHD100, с помощью которой можно изменять установки ресивера Comag HD 100 (например, порядок или имя в списке каналов и т.д., см. глоссарий).

Можно легко составлять свой список программ, редактировать его и распечатывать. Каналы и Транспондеры можно переименовывать, сортировать, редактировать, сортировать, вставлять, искать, удалять и сохранять.

С SetEdit возможна обработка установок с различных ресиверов, обмен каналами между различными ресиверами или конвертирование данных из одного формата в другой (например, SetEditDVB2000 в SetEditHD100).

Вы также можете создать для Ваших настроек Ваш персональный список пожеланий и затем (если у Вас есть соответствующая лицензионная версия SetEdit) файлы с настройками перед записью в ресивер согласовать с этим списком.

Установки переписываются из ресивера на USB флэшку или USB винчестер и записываются в ресивер.

С помощью этой программы невозможна замена софта, для этого используйте, пожалуйста, инструкцию, которую Вы найдете на Comag HD 100 Homepage.

Далее следуют объяснения шаг за шагом. В следующей главе поясняются по отдельности функции каналов, провайдеров, спутников, транспондеров, файлов, конфигурации, а также избранного.

# 2 Инсталляция

Требования к системе:

PC с Windows NT/2000/XP/Vista, USB разьем и свободное место на диске минимум 20 Mб. Дополнительно понадобиться USB флэшка или USB винчестер.

#### первичная установка:

Чтобы проинстоллировать SetEditHD100 просто запустите программу SetEditHD100\_installation\_ru.exe.

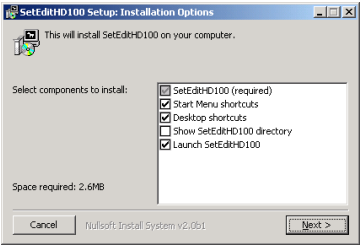

В этом окне Вы можете выбрать , будет ли добавлена при инсталяции программы иконка на рабочий стол и меню Пуск. Кроме того, можно выбрать, что SetEdit запустится автоматически сразу же после инсталляции и/или SetEdit появится в проводнике.

Если Вы затем нажмете на "Далее", Вы сможете выбрать , куда Вы хотите эту программу инсталлировать.

Программа, картинки и примеры установок будут установлены.

В системных файлах Windows никаких изменений не произойдет.

В папке, в которую был инсталлирован Sie SetEditHD100, будет файл SetEditHD100.ini . Этот файл содержит все задаваемые директории, установки программ и т. д.

Если у вас несколько типов ресиверов (несколько модулей в DLLs формате), вы можете SetEdit, exe файл, переименовать. Пример: Если Вы после инсталляции SetEditHD100\_installation\_ru.exe запустите SetEditHD100.exe, программа запустится как Comag HD 100 редактор. Если Вы файл SetEditHD100.exe переименуете в SetEditDVB2000.exe, эта программа запустится как DVB2000 редактор. Вы можете несколько одновременно Comag HD 100 редакторов открывать.

#### добавление дополнительных редакторов:

С помощью SetEdit можно любой, поддерживаемый этой программой формат установок переконвертировать в другой, поддерживаемый формат, в случае если есть подходящий редактор (в форме .dll-Files).

В приведенном ниже примере, принимается, что Topfield Editor уже установлен и его хотят раширить до Humax-Editor.

Для того чтобы Topfield-Editor раширить до Humax Editor, необходимо выбрать на моей интернет страничке Humax Receiver.

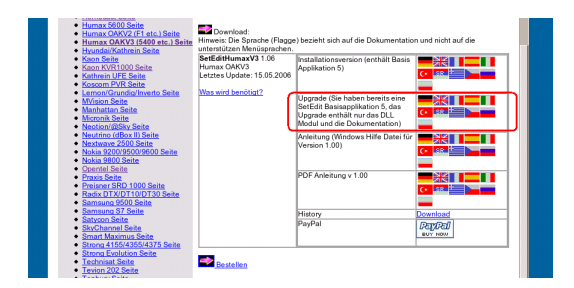

Здесь необходимо загрузить только обновления в формате zip (можно сразу открыть или вначале сохранить на винчестере).

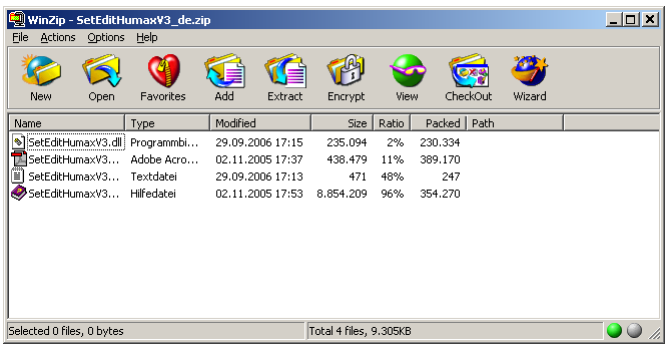

Распакуйте этот zip архив в папку, где установлен Topfield или перетяните мышкой Drag&Drop файлы из архова в эту папку.

Также можно открыть данную папку, если в программе нажать на кнопку Помощь и в открывшемся окне выбрать "SetEdit - открыть папку".

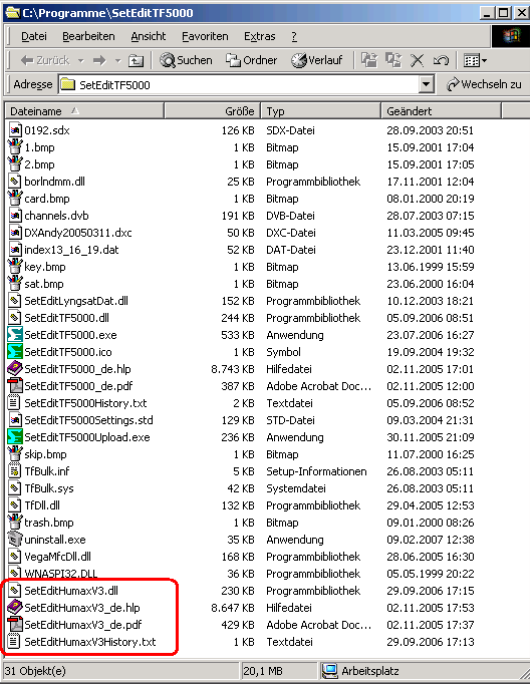

Humax-DLL и Humax документация находятся теперь в папке редакторов.

Закройте, пожалуйста, все редакторы SetEdit и запустите программу заново.

*Примечание*: Чтобы конвертировать в SetEdit формат, необходимо, чтобы соответствующий редактор имел лицензию.

# Удаление:

Для удаления SetEditHD100, достаточно удалить все файлы, находящиеся в папке SetEdit.

# 3 Шаг за шагом

Я исхожу из того, что программа проинсталлирована на Вашем компьютере, как описано в главе 2.

Далее исходится из того, что SetEditHD100 используется впервые. Далее будет описано, как переносить установки из ресивера на компьютер и обратно (глава 3.a и 3.f). На выбранном примере будет показано, как упорядочить установки (глава 3.b), как использовать функции провайдера (Глава 3.c), как выбрать в избранное (глава 3.d), как обращаться с меню транспондеров (глава 3.h), как вводить вручную новые каналы (глава 3.h), как справиться с особенностями Premiere (Формула 1, футбол, Premiere Direkt) (глава 3.h) , как настроить установки из других ресиверов (Kapitel 3.i и 3.j) и из DXAndy (Kapitel 3.k) под Ваши требования и как конвертировать из одного формата в другой (глава 3.j). , как создать Ваш персональный список пожеланий и как согласовать настройки с этим списком (Глава 3.l)

## *3.a Загрузка и сохранение*

Считать данные из ресивера:

Подключите USB флэшку или USB винчестер к Вашему ресиверу.

Нажмите в SetEdit окне на "Файл" -> "Считать из ресивера". После этого появится сообщение с подробными инструкциями как переносить данные с USB флэшки/USB винчестера.

После этого подключите USB флэшку/USB винчестер к компьютеру.

Загружайте установочные файлы через "Файл" -> "Открыть".

#### Сохранить установки:

Чтобы сохранить ваши настройки, вызовите снова меню файлов, т.е. нажмите на "Файл" и выберете пункт меню "Сохранить как". Вы увидите следующее окно

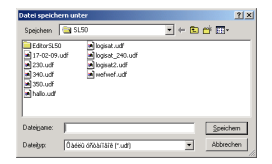

Здесь указывается, где следует сохранить Вашу копию и под каким именем. Как только Вы в этом окне кликните на "сохранить", данные будут в указанное вами место сохранены.

Если при эксперименте будут сделаны не желательные изменения, у Вас всегда есть страховочная копия, к которой Вы всегда можете вернуться.

Теперь Вы можете или Ваши собственные установки ресивера изменить, которые только что были показаны в SetEditHD100, или загрузить установочные файлы в SetEditHD100 с винчестера (например из Интернета), которые соответствуют Вашим требованиям и затем переписать их в ресивер (Глава 3.i и 3.j).

### Загрузить Установочный файл с винчестера:

Если Вы хотите изменить установочный файл , который находится на винчестере (например из Интернета) под Ваши требования и после этого перенести в ресивер, тогда загрузите этот файл, для чегонажмите кнопку "Файл" и из появившегося меню выберете "Открыть". Теперь выберете из списка файлов, файлы которые Вы хотите загрузить.

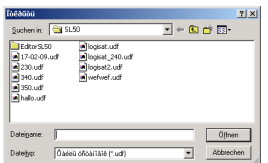

и кликните Открыть или дважды кликните на Файл, который Вы хотите загрузить.

*Указание: Если Вы хотите записать установки из интернета в Ваш ресивер, необходимо учесть следующее:* 

*В настройках, на ряду с собственными файлами каналов, так же сохранены конфигурация LNB и установки спутника. Однако, это скорей всего не относиться к вашим собственным файлам.* 

*Поэтому необходимо в случае установок с другого ресивера, все файлы спутника и LNBконфигурацию лично переписывать. (см. Глава3.j или .e).* 

Если Вы уже считали все установки из ресивера или загрузили файлы, Вы видите следующую картинку (внешний вид может отличаться в зависимости от размеров картинки и расширения).

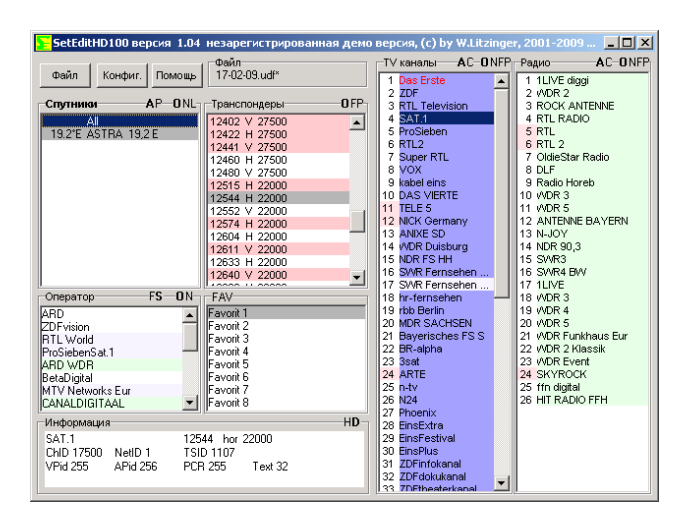

Вы видите ТВ каналы (светло голубой фон) и радиоканалы (светло зеленый фон), а так же список спутников, список Транспондеров, список провайдеров и списки Избранного (FAV).

Если Вы кликните на одну из записей в списке спутников, то будут показаны список транспондеров и список каналов, принадлежащих этому спутнику.

Если Вы кликните на транспондер, провайдера или список Избранного, то будут показаны каналы принадлежащие этому Транспондеру, провайдеру или списку избранного.

Если Вы кликните на канал, то транспондер, спутник, провайдер и список FAV (в случае, если канал находится в одном списке избранного) этого канала будут помечены серым цветом.

Каналы, которые находятся в одном списке избранного, находиться в списке каналов на темном фоне.

Подчеркнутые красным транспондеры, пустые, что означает, в них нет ни одного канала.

Если номер канала помечен красным цветом, то этот канал находиться в вертикальной полярности транспондера. Если номер канала помечен белым цветом, то это означает, что канал находиться в горизонтальной полярности транспондера.

Спутники на зеленом фоне актированы (запрограммированы). Вы можете на вашем ресивере смотреть только каналы, которые в активных спутниках находятся

(Все цвета маркировки можно произвольно поменять в конфигурации, см. Глава 5.b.)

Если Вы кликните правой кнопкой мыши в списке каналов и в появившемся меню кликните на "Информация", то будет показано сколько ТВ каналов, Радиоканалов, Транспондеров и спутники содержится в вашей конфигурации

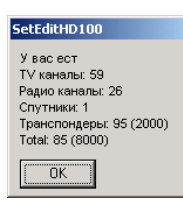

# *3.b Конфигурация*

У вас есть определенная конфигурация SetEditHD100 (из ресивера или из Интернета). Наиболее важные функции будут на примерах подробно объяснены, в главе Функции будут объяснены коротко все функции.

Наиболее важное применение SetEditHD100, это упорядочивание списка имеющихся каналов, для этого не используемые каналы удаляются (например такие которые закрыты, для которых нет абонемента), упорядочить каналы в рациональной последовательности, упорядочить списки Избранного или провайдеров по собственному желанию и скорректировать ошибочные установки каналов (например изменить имена каналов).

Вначале мы удалим один из каналов. Для этого необходимо отобрать один из каналов. Кликните в Вашем списке на один из каналов. Спутник, Транспондер, провайдер и списки избранного (если этот канал находится в одном из списков Избранного) этого канала будут помечены серым, в соответствующем списке.

Иногда, целесообразно изменить цвет маркировки (это же применимо и к остальным цветам маркировки, например для новых Каналов (при импорте) или дубликатах), потому что, например цвета на ноутбуке бледные. Как это происходит, Вы можете прочитать в главе 5.b.

Затем кликните правой кнопкой мышки в список каналов и вызовите меню каналов

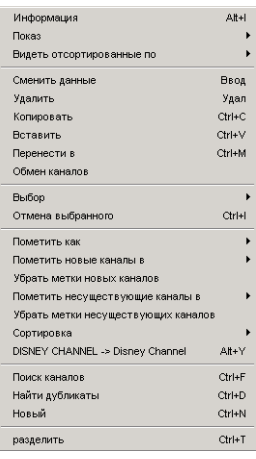

Там кликните на "Удалить", таким образом выбранный канал будет удален. Если Вы удаляете канал из списка "Избранное", то этот канал удаляется только из списка "Избранное", но не из "Главного списка".

*Указание: Внимание при этой операции нет возможности вернуться обратно, нет Undo функции.* 

Вы можете так же удалить канал тем, что вы кликните на выбранный канал и нажмете кнопку DEL на клавиатуре.

Чтобы удалить несколько каналов, кликните, например, на канал 5, нажмите Shift, удерживайте эту кнопку нажатой и кликните канал 7. Каналы с 5 по 7 будут отобраны. Вы можете, как описано выше, их удалить.

Чтобы отобрать каналы, которые идут не по порядку (например, каналы 5, 20, 39), кликните вначале на один из каналов, затем нажмите кнопку Ctrl, удерживайте ее нажатой и кликните на оставшиеся каналы.

Следующий этап, мы хотим передвинуть канал, например ZDF на позицию 2.

*Указание: Вы можете список каналов по различным критериям сортировать: в оригинальной последовательности, в алфавитном порядке (по именам), по частоте или полярности. Для*

*передвижения каналов наиболее удобно, для начала, если список каналов в оригинальной последовательности, в противном случае, если, например, список отсортирован в алфавитном порядке и затем передвинуть канал, то изменится только номер канала, а место в списке останется тем же самым (имя не изменяется). Чтобы список каналов в оригинальную последовательность привести, кликните правой кнопкой мыши в списке каналов на меню, в высветившемся меню выберете "Видеть отсортированные по", и затем опция "оригинал".* 

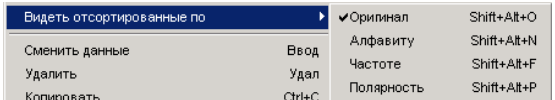

Вы можете так же между различными модулями переключаться кликая на списке каналов на буквы O (*original*, оригинал), N (*Name,* имя), F (*Frequenz* частота) или P (*Polaritдt,* полярность).

Теперь необходимо выяснить, где на данный момент находится необходимый канал. Чтобы найти все каналы, Вы можете кликнуть в списке спутников на "Все", при этом будут показаны все каналы, независимо от того какому Лейблу они принадлежат. Затем кликните где-нибудь в списке каналов, теперь вы можете, задавая первую букву названия, искать необходимый канал, например ZDF. Все каналы, чье имя начинается с буквы Z, будут выбраны. Затем Вы можете ввести вторую букву названия, выберутся все каналы, у которых совпадают две первые буквы , дальше по такому же принципу можно ввести третью, четвертую букву или полностью все название. В любом случае необходимо ждать между вводом букв 3 секунды, после каждого ввода новый буквы идет поиск.

Вы можете также использовать функцию "Поиск каналов", чтобы найти канал по имени. Кликните правой кнопкой мышки в список каналов и выберете функцию "Поиск каналов". Появится следующее меню:

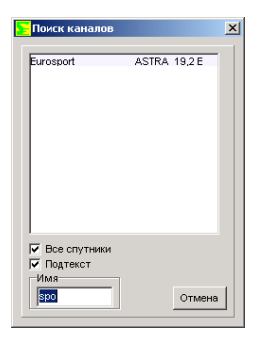

Вы можете выбрать: хотите ли Вы искать по всем спутникам или только в рамках одного выбранного спутника. Кликните на "Все спутники", чтобы произвести поиск по всем спутникам (если Вы в списке спутников пометили "Все", то такой выбор не предоставляется, потому что в любом случае поиск будет по всем спутникам.)

Если Вы в поле имя ввели "ZDF", то в появившемся окне будут все каналы, которые начинаются со слова "zdf", например ZDFtheaterkanal.

Если Вы кликните на маленькое окошечко, то будет произведен поиск по всем каналам, которые содержат заданные буквы. Например, если задано слово "спорт", то будет также найден канал "Евроспорт". Заглавные и прописные буквы не играют роли.

Все найденные таким образом каналы могут быть очень просто перенесены из этого списка с помощью Drag&Drop на новую позицию или в другой Спутник, Транспондер, провайдер или присвоены к список избранного. В любом случае каналы не исчезнут из поискового списка, но если на них кликнуть, то теперь новый Спутник, новый Транспондер, провайдер или новый список избранного будут помечены серым.

С помощью "функции поиска", Вы можете так же удалять каналы. Выберете удаляемый канал, кликните на Del на клавиатуре.

Например, Вы нашли ZDF. Существует несколько вариантов перенесение этого канала на

желаемое место.

Вы можете использовать метод Drag&Drop: кликните левой кнопкой мышки на канал, который Вы хотите перенести, удерживайте кнопку нажатой, и тащите канал туда, куда Вы хотите его перенести, канал будет помещен всегда перед каналом, на который указывает мышка, если отпустить кнопку.

Чтобы перетащить канал на последнее место, необходимо перетащить ЗА последний канал.

Вы можете так же перетаскивать каналы с помощью стрелок (курсора) на клавиатуре. Для этого выберете канал, который Вы хотите перетащить, нажмите кнопку Ctrl и удерживайте ее нажатой. Если Вы нажимаете курсор, то можно легко перетащить канал наверх, вниз, направо или налево. Нажмите, при удерживаемой кнопке Ctrl, на кнопку Pos1 , при этом канал переместится на первую позицию, нажмите End и канал будет на последнем месте.

С помощью описанных выше методов, возможно так же перенесение одновременно нескольких каналов.

Другой вариант перенесения каналов, перемещения канала сразу же на определенное место (например, Кабель 1 на позицию 5). Для этого выделите необходимый канал и кликните правой кнопкой мышки в список каналов, в котором высветится меню каналов, там кликните на "Переместить в", при этом появиться следующее окно:

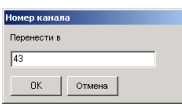

Там введите номер канала, под которым должен быть помещен новый канал (В примере, это номер 5).

Канал будет перемещен на желаемую позицию перед каналом, который ранее был под этим номером.

Если Кабель 1, например, имел номер позиции выше чем 5 (7, 100...), то при перемещении Кабель 1 будет точно на позиции 5, но если Кабель 1 был под номером 3, то при перемещении он окажется перед каналом, который занимал позицию 5, однако позиция 3 окажется пустой и все каналы сместятся на один номер и таким образом Кабель 1 окажется на позиции 4.

При использовании методов Drag&Drop, могут возникнуть проблемы, так как нельзя увидеть одновременно полный список каналов, необходимо листать. Например, Вы перетаскиваете канал с позиции 500 на позицию 10. Вам необходимо удерживать нажатой левую кнопку мыши и одновременно передвигать курсор в списке каналов, чтобы листать список каналов.

Существует несколько функций, которые могут упростить эту процедуру. Вы можете убрать один из двух списков (ТВ или Радио), чтобы увеличить количество места. Вы можете полностью убрать списки спутников, транспондеров, провайдеров, списки избранного и окно с файлами. Вызовите меню каналов и выберете "Показ", то что Вы хотите видеть (ТВ, Радио, ТВ + Радио, только каналы или все списки).

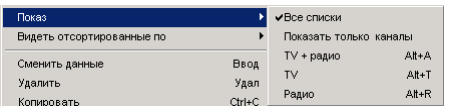

Если Вы дважды кликните на название одного из списков, то в любом случае другой список исчезнет.

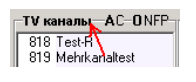

Если Вы еще раз дважды кликните на тоже название, то оба списка вновь появятся. Если Вы кликните на C, над списком каналов, то списки спутников, транспондеров, провайдеров, списки Избранного и окно с файлами исчезнут, если вы кликните на А, то снова все появится.

Следующая функция, которая упрощает передвижение с помощью Drag&Drop, это функция "Разделить". Вызовите снова меню каналов, кликаньем правой кнопки в списке каналов, и нажмите "Разделить".

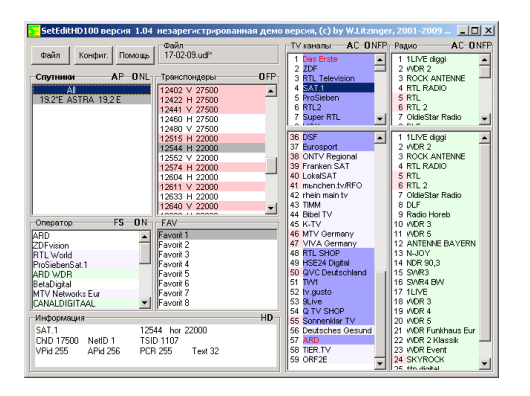

Все списки каналов (в зависимости от того какие включены в данный момент) будут дважды показаны. Причем, это тот же самый список, т.е. возможно видеть один и тот же список в двух колонках. Изменения в одном списке, сразу же дублируются во втором. Вы можете перетаскивать каналы из нижнего списка в верхний, так как это один и тот же список, просто в двух разных окнах, то изменения будут произведены в обоих списках.

Если Вы несколько каналов перетаскиваете, необходимо в промежутке всегда сохраняться. Для этого кликните наверху слева кнопку "Файл". Высветится меню, в котором необходимо просто нажать "Сохранить". Если вы хотите ваши изменения дополнительно сохранить и оставить первоначальный вид всех установок, нажмите "Сохранить как", введите имя, под которым Вы хотите сохранить эти установки и нажмите затем "Сохранить".

С помощью функции "Сортировать" из меню каналов, есть возможность отсортировать каналы по разным критериям.

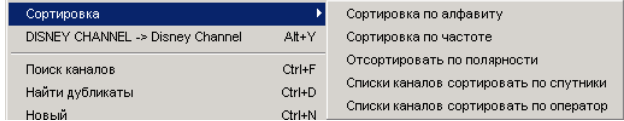

В противоположность функции "Видеть отсортированные по" каналы будут показаны не только в другом порядке, но и иметь другой номер канала. Вы можете, например, полностью список каналов отсортировать по провайдерам (см. Глава 3.c) или по спутникам. Это может быть рационально, если у Вас антенна, которая с помощью мотора направляется на разные спутники. Например, если каналы сгруппированы по определенным разделам, то при каждом переключении, антенна будет постоянно крутиться с одного положение на другое.

Чтобы отсортировать каналы по частоте или полярности, необходимо каналы, которые Вы хотите отсортировать, вначале выделить.

# *3.c Провайдер*

В Главе 5.d есть еще одно короткое обобщение функций провайдеров.

Каждый канал имеет дополнительно к имени программы имя провайдера. Это имя провайдера можно произвольно выбрать для канала (см. Главаl3.e).

В ресивере каналы могут быть отсортированы по этому имени провайдера. В SetEditHD100 в списке провайдеров будут показаны все имена провайдеров.

Если Вы хотите создать новый провайдер, Вам необходимо только изменить название провайдера у одного канала, это название появится в любом случае в списке провайдеров.

Вы можете любой канал присвоить провайдеру, для этого необходимо выбрать и затем перетащить необходимый провайдер.

Если Вы выберите провайдера, то в списке каналов будут все каналы, которые имеют имя данного провайдера.

Вы можете с помощью провайдера канала соединить в группы, без использования списка Избранного.

Если Вы изменяете последовательность каналов внутри одного провайдера, то также изменяется последовательность каналов и в главном списке и каналам присваивается другой номер канала.

Часто не все провайдеры можно одновременно увидеть, в связи с этим, возможно придется листать список с помощью мышки .

Для упрощения задачи, если вы хотите несколько различных каналов присвоить одному и тому же провайдеру, то нажмите на букву "F" над списком провайдеров.

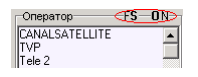

Теперь список провайдеров не перескакивает автоматически на провайдер вновь выбранного канала.

Если кликнуть на "S", то снова будет автоматически показан провайдер вновь выбранного канала.

Каждый канал может находиться только под одним провайдером. Иногда хочется поместить один и тот же канал в несколько Лейблов, в этом случае возможно создание дубликатов, которые будут под другом номером.

Чтобы создать дупликат кликните на канал, дубликат которого Вы хотите. Затем вызовите меню каналов и кликните на "Копировать". Теперь кликните на место в списке каналов, где должен будет находиться этот дубликат, вызовите меню каналов и кликните на "Вставить". Первоначальный канал и дубликат будут помечены красным. Если нет желания постоянно вызывать меню каналов, то так же возможно эту операцию проделать с помощью комбинации клавиш "Ctrl" и "C" для копировать и "Ctrl" и "V" для вставить.

Существует два варианта найти дубликаты

Если Вы подведете курсор мышки на каналы помеченные красным, то будет показано, под каким номером находиться дубликат этого канала.

Чтобы найти этот дубликат, кликните на список каналов и введите необходимый номер: 1 для канала 1, 1 и 4 для канала 14 и так далее. Так же как при поиске программ, здесь тоже через 3 секунды начнется новый поиск.

Так же Вы можете использовать функцию "Поиск дубликатов". Кликните правой кнопкой мышки в список каналов и выберите из меню каналов "Поиск дубликатов". Появится следующее меню:

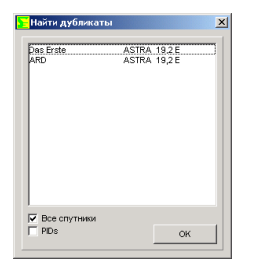

Показываются все дубликаты, различные группы дубликатов всегда выделены определенным цветом. Это функция позволяет делать различие не между различными типами каналов, однако может быть так, что вначале идет группа ТВ дубликатов, а затем появляется дубликаты радиоканалов. Для поиска важно данные транспондеров и ID каналов, а не имя. Если Вы активировали в поисковом списке функцию PID, то будут так же сравниваться Аудио, Видео и PCR PIDы.

В противном случае для дубликатных окон те же функции, что и для окна "Поиск каналов, " это означает, что Вы можете из этого окна удалять каналы, перемещать и выбирать, хотите ли Вы производить поиск по всем спутникам или или только в выбранных.

В списке провайдеров нет пустых провайдеров. Если Вы все каналы одного провайдера удаляете или в другой провайдер переносите, то этот провайдер будет удален.

Чтобы удалить выбранного провайдера со всеми каналами, кликните правой кнопкой мышки в список провайдеров и выберете "Удалить" из PopUp меню, которое затем высветится или нажмите на клавишу Del на Вашей клавиатуре.

Возможно изменение имени провайдера (это имя будет изменено так же для всех каналов этого провайдера). Для этого кликните снова правой кнопкой мыши в список провайдеров и выбрать «Изменить имя» (соответствующий провайдер должен быть выбран ) или просто нажмите дважды на провайдер. Появится следующее меню:

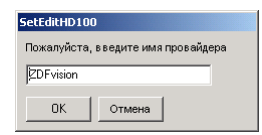

Здесь Вы можете ввести новое имя для провайдера.

Если провайдер содержит только ТВ каналы, то он будет в списке провайдеров на светло голубом фоне показан. Если только радиоканалы содержаться в провайдере, то такой провайдер будет на светло зеленом фоне, если оба типа каналов, то белый фон.

# *3.d Списки Избранного*

Comag HD 100 ресивер имеет пять списков избранного, в которые Вы можете копировать любимые каналы. Преимущество нескольких списков избранного заключается в том, что канал может находиться в нескольких списках избранного, без изменения имени или создания дубликатов. Например, это удобно в случае семьи, где каждый член семьи может создать свой собственный список избранного.

Чтобы присвоить один или несколько каналов одному списку Избранного, просто перетащите с помощью Drag&Drop выбранные каналы в поле Избранное.

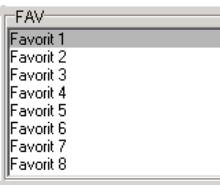

Чтобы удалить один (или несколько) каналов из одного списка избранного, выберете соответствующий список избранного , выделите каналы, которые Вы хотите удалить, и затем выберете "Удалить" из меню списка каналов или нажмите на клавиатуре "Del". Если Вы удаляете канал из одного списка Избранного, то он удаляется только из избранного, главный лист остается без изменений.

Вы можете так же функцию "Пометить как" использовать из Pop меню списка каналов, чтобы присвоить один или несколько каналов к списку избранного или наоборот удалить из всех списков избранного.

Каналы, которые находятся в одном списке избранного, находиться в списке каналов на темном фоне.

Цвета маркировки можно произвольно выставить в конфигурации, см. глава 5.b.

Последовательность каналов внутри списков избранного не может быть изменена не зависимо от последовательности в главном списке.

Чтобы изменить название списка избранного, кликните дважды на список избранного. Появится следующее окно:

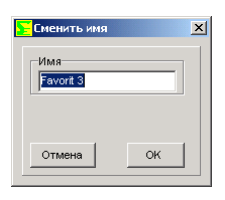

Здесь Вы можете ввести любое название.

С помощью "Export" можно список "Избранное" из всплывающего меню сохранить на винчестере.

С помощью "Import" можно добавить это в другой установочный файл. Если в импортируемом списке находится один или несколько каналов, которых еще нет в данном установочном файле, то эти каналы, а также необходимые транспондеры будут добавлены.

## *3.e Параметры каналов*

Чтобы переименовать канал (например "Das Erste" в "ARD"), выберете канал, который Вы хотите переименовать и выберете из меню каналов функцию "Сменить данные", или просто дважды кликните на канал. Появится окно с данными канала:

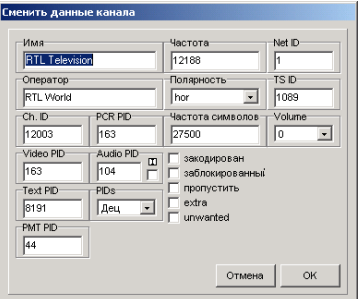

В поле "Имя" Вы можете ввести любое название.

Вы можете канал в этом меню также другому провайдеру присвоить. Если провайдера нет в списке, то будет создан новый провайдер (см. Глава 3.c).

В следующих полях Вы можете изменить различные данные транспондеров (Частота, Полярность, скорость передачи, Net ID и TS ID), PIDs и IDs каналов (см. Главу 3.h). Для некоторых типов транспондеров изменяются некоторые параметры, например, в случае DVB транспондер (кабель) нет FEC или полярности, вместо этого необходимо вводить модуляцию.

В поле PIDs Вы можете выбрать, в каких единицах будут вводиться PIDs, гексадецимал или децимал.

Так же в этом меню можно пометить каналы как "платные" , "заблокированные", "переходные", "нежелательные", или "дополнительные" или убрать метки.

Если Вы блокируете один из каналов, это означает, что для просмотра этого канала должен быть введен PIN (защита от детей). Эти каналы в списке каналов будут помечены символом ключа. Канал помеченный, как переходный, в списке каналов имеет X и при нажатии на него будет просто перепрыгнут, этот канал можно выбрать напрямую или из списка каналов ресивера. Платные каналы будут помечены следующим символом:

*Указание: если удалить символ платного канала, это не означает, что канал стал бесплатным! Это просто удаление метки.* 

Если Вы помечаете канал как "нежелательный", то в списке каналов этот канал будет написан светлым шрифтом и помечен красным знаком минуса. Дополнительные каналы помечены красным плюсом

Обе маркировки (дополнительный и нежелательный) понадобятся для функции список пожеланий (см. Глава 3.l).

*внимание: при сохранении настроек, все каналы помеченные как нежелательные будут удалены из настроек. для дополнительных каналов исчезнет только знак плюса.* 

Ñ ïîlîùüþ **n** lîæíî ïîlåòèòü êàíàëû êàê. (Îñòîðîæíî, åñëè íåïðàâèëüíî ïîìå÷åíî, òî câóê äëÿ äàííîãî êàíàëà íå áóäåò ðàáîòàòü.)

В поле "Service Type" можно изменить тип канал. (ТB, Радио или HDTV канал). HDTV каналы находятся в списке каналов с пометкой "HD".

*Указание: Каналы с типом сервиса "ТV"(ТВ) или HDбудут показаны только в списке ТВ, Каналы с типом сервиса "Radio" (Радио) будут показаны только в списке радио.* 

С помощью "звук", Вы можете задавать громкость для каждого отдельного канала.

С помощью функции "Пометить как", Вы можете в меню списка каналов, одновременно для нескольких выбранных каналов, изменять следующие свойства. Вы можете:

-Пометить каналы как (не)заблокированные, (не)переходные, или (не)защищенные.

-Присвоить каналам тип сервиса (Service Type)

-Присвоить каналы к списку избранного или удалить из всех списков избранного.

-Изменить громкость (Volume) канала

-Пометить каналы как "(не)обьедененные", "(не)желательные" или "(не)дополнительные" (список пожеланий)

-Транспондер с помеченными каналами, а также все каналы которые находятся на этом транспондере пометить как "нежеланные" (список пожеланий)

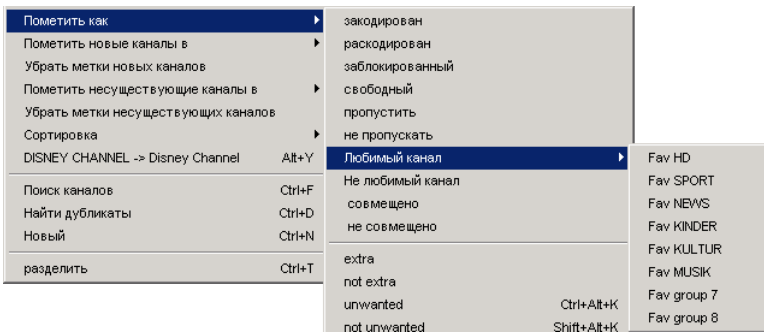

Многие названия каналов появляются только заглавными буквами. Чтобы это изменить, нет необходимости каждый канал в отдельности переименовывать, выберете просто все каналы, с которыми существует данная проблема, и кликните в меню каналов на "DISNEY CHANNEL -> Disney Channel".

При этом в рамках слова первая буква всегда остается заглавной, если в слове заглавные и прописные буквы должны быть перемешены, то слово остается не тронутым (например, EinsMuXx). Слова, короче 4 букв в любом случае остаются не тронутыми, так как это обычно сокращения, как например CNN.

Существует список исключений, который может быть изменен в данных SetEdit . Существует 10 понятий, которые не конвертируются , не смотря на то, что они длинней 3 букв (например, ESPN, CNBC ) и список из 10 слов, которые в любом случае конвертируются, не смотря на то , что меньше 4 букв (например, "CO" в названии "KRIMI&CO" в Krimi&Co).

Эти функции так же интересны и по другим причинам. Первое, то что прописные буквы легче читать, чем когда название состоит только из заглавных, второе, прописные буквы занимают меньше места, чем заглавные, т.е. название канала может лучше подходит в список каналов в ресивере. Колонки в списке каналов ресивера имеют строго определенную ширину и длинные названия каналов в конце обрезаются.

# *3.f Запись в ресивер*

Если Вы хотите окончательно установить подготовленные установки, то необходимо записать их в ресивер, чтобы их можно было использовать. Кликните на кнопку "Файл" и в высветившемся меню нажмите "Записать в ресивер". Вы получите следующее сообщение:

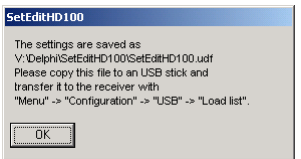

Следуйте инструкциям в этом сообщение для перенесения установок в ресивер.

Указание: Если Вы используете функцию список пожеланий, то следует учитывать несколько моментов. Подробное описание Глава 3.l*.* 

## *3.g Распечатка установок и экспорт*

Вы можете все Ваши установки распечатывать. Для этого кликните на "Файл" и в этом меню на "Печатать". Высветится следующее меню:

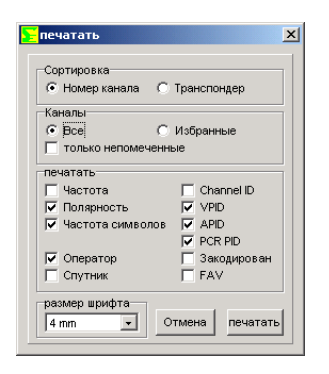

Для начала Вы можете выбрать, как сортировать каналы при распечатке, по номеру канала или по транспондерам.

Если Вы выберете сортировать ваш список каналов по номерам каналов, вы можете помимо этого выбрать все ли каналы печатать или только выбранные или только пропущенные.

Далее Вы можете выбрать различные параметры, которые Вы хотите распечатать, например, частота канала, в каком спутнике находится, какие у него PIDs, является ли этот канал закодированным или принадлежит ли к какому нибудь списку избранного и так далее.

В конце можно задать размер шрифта, с которым будет все распечатано, и после этого кликните печатать. Появится окно, внешний вид которого зависит от принтера, который у Вас инсталлирован.

При экспорте Вы можете список каналов, как ASCII файл сохранить, чтобы его можно было открыть, например, в Word и затем распечатать. Каждый параметр будет здесь отделен от предыдущего табулированием (0x09).

В остальном "Экспорт" работает так же как "Печать". Вы выбираете в меню файла функцию "Экспорт", затем выбираете, как описано выше, параметры, которые Вы хотите экспортировать и кликаете "Экспорт".

После этого высвечивается окно, в котором надо ввести имя экспортируемого файла и указать место, куда этот файл должен быть сохранен.

## *3.h Функции транспондера и ввод новых каналов вручную*

В главе 5.f Вы найдете краткое обобщенное описание функций транспондеров.

Возможно, Вас удивило, что при считывании из ресивера, , некоторые каналы с редкими названиями высвечиваются, в то время как определенные Premiere каналы, такие как Premiere-Direkt и Футбол или Формула 1.

Передатчик, который разветвляется на два канала, как например, в случае немецкого передатчика Kinderkanal и Arte, в процессе поиска может найден, только в том случае, если вы напрямую посылаете запрос. Каналы Premiere-Direkt , футбол и формула 1 иногда бывают находятся автоматически, но с неверными названиями.

Далее будет обьяснино, как Вы можете вносить изменения в параметры транспондеров или вводить новые транспондеры (или каналы).

В интернете есть сайты, например www.lyngsat.com, на которых можно узнать подробности установок всех каналов. Далее будет объяснено, как можно каналы или транспондеры, которые были найдены, ввести вручную.

Например, Вы точно знаете, прочитав это, например на сайте www.lyngsat.com, что у спутника X активирован новый транспондер, который, однако, ресивер не может в данный момент найти, потому что, например, в данный момент он не посылает сигнала или антенна настроена не напрямую на этот спутник.

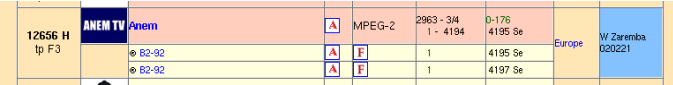

Здесь Вы видите, что включен новый горизонтальный транспондер 12656, содержащий платный ТВ канал (Anem, оранжевый фон означает, что канал платный) и два аудиоканала ( В2-92 с двумя различными Аудио PIDs, бесплатные).

Необходимо, всегда вначале установить новый транспондер и только потом перемесчать в этот транспондер новые каналы. Или можно напрямую в спутник положить новый канал с соответствующим транспондером. Оба варианта, в зависимости от конкретной ситуации, имеют плюсы, поэтому здесь и приведены оба варианта.

Чтобы завести новый транспондер, необходимо выбрать спутник, в котором должен располагаться будущий транспондер. Затем кликните правой кнопкой мыши в список транспондеров и выберете в появившемся меню, функцию Новый -> Транспондер. Появится следующее меню:

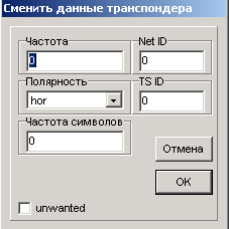

Для выше приведенного примера введите только частоту 12656 и полярность HOR, для горизонтальных. Скорость передачи в примере 2963. FEC (в примере 3/4) в SetEditHD100 не нужен.

Зеленые цифры в Lyngsat Charts задают NETwork ID и TS ID. ( В приведенном примере: Net ID = 0 и TS ID = 176).

Эти оба ID обычно обозначают транспондер. Network ID указывает провайдера, TS ID может устанавливаться провайдером. Если провайдер несколько транспондеров на спутнике имеет, то Net ID остается постоянным, TS ID для каждого транспондера отличное.

Eсли вы подтвердили с помощью OK, то новый транпондер появиться в конце списка транспондеров.

*Примечание: Некоторые поля активны только для определенных типов транспондеров, например "Pilot" для DVB-S2 транспондера.* 

Теперь Вы можете новый ТВ канал и оба аудиоканала поместить в новый транспондер.

Для этого кликните на новый транспондер и затем кликните правой кнопкой мышки в еще пустой список ТВ каналов. Выберете только функцию Новый, появиться следующее меню:

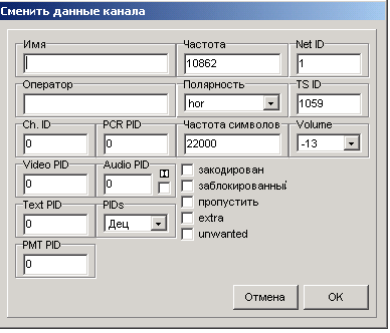

Вы можете также правой кнопкой мышки кликнуть в список транспондеров (транспондер, к которому Вы хотите добавить канал, должен быть также здесь помечен) и выбрать в подменю "Новый" функцию "ТВ каналы в данный транспондер" или "радиоканалы в данный транспондер".

Появиться тоже самое окно.

Новый транспондер (со всеми необходимыми параметрами) вступил в силу.

Если вы хотите ввести канал напрямую, то необходимо выбрать спутник, в которой должен быть помещен новый канал, для этого кликните правой кнопкой мышки в списке каналов и выберете функцию "Новый".

Пoявиться опять же тоже самое окно, только необходимо еще ввести правильные данные транспондера в поле "Частота", "Полярность", "TS ID" и "Net ID".

Введите только имя канала (в примере Anem).

Затем в нижестоящих полях необходимо ввести подходящие PIDs и Channel ID.

В поле "**Провайдер"**, можно ввести провайдер канала. Если такого провайдера нет в списке, то будет создан новый провайдер (см. Глава 3.c).

С помощью "звук", Вы можете задавать громкость для каждого отдельного канала.

ТВ канал "Anem" имеет, например, (см. выше) Видео PID 4194 и Аудио PID 4195, Channel ID равно 1. PCR PID, как правило, идентично с Видео PID и должно быть соответственно этому введено.

Для Аудиоканалов, конечно, Видео PID не задается. В основном, в этих случаях вводят для радиоканалов VPID 1FFF (гексадецимал) или 8191 (децимал), что означает "не используется".

-Через PID Текст передается информация для видеотекста.

PMT PID содержит секцию для каждого канала, в котором жестко закреплено, какой PID какому каналу, принадлежит.

Если Вы не нашли эти PIDs, Вы можете ввести для этого значения 1FFF (гексадецимал) или 8191 (децимал), что означает "Не используется". В случае обычных каналов, эти PIDs не нужны. В поле "Service Type" (тип сервиса) можно изменить тип канал. (ТВ, Радио или HDTV канал).

Если Вы все ввели, кликните на OK и новый канал появится в конце списка каналов.

Если Вы хотите изменить у транспондера только установки отвечающие за ошибки (например, потому что TS ID и/или Net ID неправильно указано), просто выберете этот транспондер, кликните правой кнопкой мышки в список транспондеров и выберете из меню, которое появится, функцию "Изменить данные". В окне, которое появится, можно произвольно изменить данные транспондера. ( Вы можете также дважды кликнуть на транспондер, чтобы войти в это окно).

*Указание: только если спутник активирован, возможен просмотр этих каналов на Вашем ресивере.* (см. Глава 5.e).

Иногда, если Вы хотите ввести новый канал, который по параметрам незначительно отличается от уже используемого, имеет смысл, создать дубликат (с помощью функции "Копировать" и "Вставить" из меню каналов), и теперь можно поменять только несколько параметров у дубликата, которые отличаются от параметров дубликата.

Внимание: в некоторых списках PIDs в децималах показываются, а в других в гексадецималах (см. глава 8). Это необходимо учесть при вводе данных. В конфигурации, Вы можете установить, в каких единицах показывать PIDs, в децималах или гексадецималах.

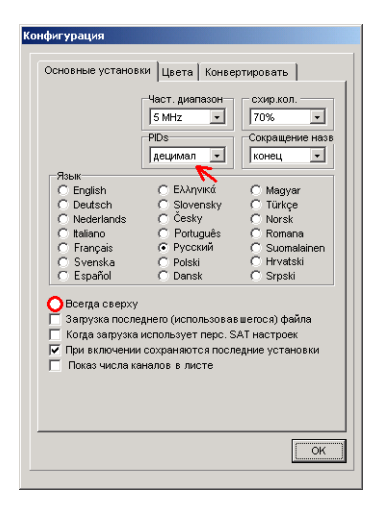

Если, Вы, в конфигурации выбираете "Всегда сверху", то SetEditHD100 всегда будет располагаться поверх остальных окон. Это может упростить задачу при работе с подобными интеренетлистами.

Вы можете так же переставить форму показа PIDs, тем что, кликнуть на букву "H" для гегсадецимал или на "D" для децимал, которые расположены на рамке окна "Информация" (внизу, справа).

Чтобы можно было лучше сравнить свой собственный список со списком из Интернета, как правило сортируют по частоте, существует возможность, транспондеры из собственного списка так же отсортировать по частоте, с помощью правой кнопки мышки кликните в список транспондеров и выбирете "Видеть отсортированные по", -> "Частоте" В качестве альтернативы можно сортировать транпондеры так же по полярности. Так же можно переключать данные функции, используя заглавные буквы "O" (исходный порядок) "F" (сортировка по частоте) или "P" (сортировка по полярности.)

## *3.i Импорт из каналов*

Существует возможность загрузить уже готовые установки из интернета, и их частично или полностью переписать на ресивер. Вы найдете такого рода установки, например, на следующих сайтах: www.dxandy.com или bei SatcoDX (ссылка находится на моей интернет страничке).

Если Вы хотите воспользоваться установками подобного вида, для этого существуют различные возможности. В этой главе будет описано, как отдельный канал из других установочных файлов вставить в Ваши установочные файлы.

#### Функция Импорта

Вы можете импортировать каналы из всех поддерживаемых в SetEdit форматах в Ваш SetEditHD100. В стандартной версии наряду с SetEditHD100 настройками поддерживаются DVB2000 настройки, DXAndy и SatcoDX SDX.

Вы можете, однако, SetEdit распространить на другие форматы, тем что скопируете соответствиющие Модули (SetEditXXX.dll) в список SetEdit (см. Глава 2.)

Кликните на Файл, в "Новый" выберете из списка формат, который Вы хотите импортировать.

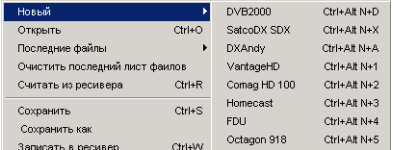

При этом откроется только половина окна редактирования с соответствующим списком каналов. Таким же образом можно открыть три и более редакторских окон. Каждый список, будет рассматривается как равноценный. Каждый формат (Comag HD 100, SatcoDX, DXAndy или возможно уже добавленные другие форматы) имеет свой собственный символ. В SatcoDX и DXAndy файлах идет речь только об интернет списке, в этом списке, конечно, нет функции "Считать из ресивера" и "Записать в ресивер".

Вы можете просто перетаскивать каналы из одного окна в другое или с помощью "Копировать" и "Вставить" перебрасывать каналы из одного списка в другой.

*Указание: В связи с тем, что Comag HD 100 ресивер не распознает аналоговые каналы, Вы не можете импортировать аналоговые каналы. Однако они могут встретиться, например, в SatcoDX есть список аналоговых каналов.* 

*В конфигурации SatcoDX Вы можете выбрать, показывать ли только цифровые, или только аналоговые или оба вида каналов.* 

Различные форматы имеют различные параметры каналов. Если одного из параметров нет в наличии в исходном списке (например, SatcoDX не распознает текст PIDs), то такой параметр будет автоматически занят стандартным значением.

Вы можете не только перетаскивать каналы из одного окна в другое, но так же и перегруппировывать. (Например, весь транспондер с принадлежащими ему каналами).

#### Источники:

Список каналов: выбранные каналы будут перенесены.

Все другие списки (спутники, провайдеры, Лейблы, транспондеры, Избранное и так далее): все каналы соответствующего списка будет перенесены.

Окно поиска (например, поиск канала, поиск дубликата): выбранный канал будет перенесен.

#### Цель:

Список каналов: Каналы, выбранные в другом списке, будут вставлены на место, где находится курсор, если Вы вставляете каналы. По обстоятельством, вставление каналов, возможно прежде всего, если список четко упорядочен (например, по спутникам). Если Вы добавляете SetEditHD100 каналы и при этом выбран (помечен) определенный спутник, то вновь добавляемые каналы будут автоматически добавлены к этому спутнику. Если ни одного спутника предварительно не выбрано, то каналы будут добавлены к тому спутнику, на который указывает курсор в данный момент.

Транспондеры:транспондер всегда присвоен определенному спутнику. Таким образом, если каналы из другого списка присвоить транспондеру, то эти каналы автоматически будут присвоены спутнику этого транспондера, и содержать соответствующие данные транспондера. Если перенести транспондер из одного окна в список транспондеров другого окна, то на его месте появится новый транспондер, со всеми каналами, которые содержал перенесенный транспондер.

*Указание: Если Вы импортируете транспондер из другого окна, то он будет присвоен спутнику, который только что был выбран. Если в списке спутников помечены "Все", то транспондер будет присвоен тому спутнику, на который указывает курсор в данный момент.* 

Если Вы перетаскиваете спутник, со всеми принадлежащими ему каналами, в список транспондеров в другом окне, то все каналы содержащиеся в этом спутнике будут присвоены транспондеру, из которого был перенесен этот спутник. Тоже самое, происходит, если переносить весь список избранного, Лейблов, провайдеров и т.д. в список транспондеров другого окна.

*Внимание: может, конечно, так произойти, что канал с данными другого транспондера не будет работать.* 

Cпутники: Каналы, выбранные в другом списке, будут присвоены этому спутнику, в противном случае, по необходимости, будет создан транспондер.

Список избранного: Прямой импорт в списки избранного не возможен.

В общем случае: если есть возможность упорядочить, то фактически можно копировать каналы из любого списка одного окна в список другого окна. Вы можете, например, с помощью функции "Поиск каналов", данные канала SatcoDX перенести в спутник Comag HD 100.

В меню списка каналов есть две функции, которые могут помочь при сравнении двух различных список каналов. Эта функция будет активизирована в меню списка каналов, только если открыто как минимум два окна.

С помощью функции "Пометить новые каналы", Вы можете в другом списке каналов пометить каналы, которых нет в списке, в котором Вы в данный момент находитесь (номера каналов загорятся зеленым цветом).

SatcoDX] c:\Settings\test.sdx Пометить новые каналы в

Если открыто несколько каналов, Вам необходимо выбрать, в каком окне должны быть помечены новые каналы. Если открыто только одно окно, с которым Вы хотите сравнить список каналов, то есть только один вариант сравнений.

С помощью функции "Пометить не существующие каналы", в списке, в которым Вы в данный момент находитесь, будут помечены каналы, (номера каналов загорятся красным цветом), которых нет в другом списке.

Здесь тоже необходимо в случае, если открыто одновременно несколько списков каналов, выбрать тот список, в котором должны быть помечены каналы. Если открыт только один список для сравнения, то вариантов для выбора нет.

С помощью функции "Удалить метку для новых каналов" или "Удалить метку для несуществующих каналов", можно убрать соответствующие метки. Эти функции активируются в списке меню каналов, так же только в случае, если в этом списке каналов были сделаны соответствующие пометки.

Если Вы в списке каналов пометите "Новые каналы" или "Несуществующие каналы", Вы можете все эти каналы выбрать.

Кликните в меню списка каналов на "Выбрать" и выберете затем соответствующий вариант ("все новые" или "все несуществующие"). Любой из вариантов появляется в меню только, если есть в списке каналов соответствующие пометки.

*Указание: В случае импорта каналов, имеет смысл в конфигурации "частотный диапазон"*  выставить на 5 или 10 МГц, в связи с тем, что частоты для одного и того же канала в *различных списках могут на насколько МГц различаться. Т.е. может произойти так, что каналы, маркированные как "Новые", уже есть в другом списке, но с незначительно отличающейся частотой (отличие в частоте в несколько МГц не играет никакой роли).* 

Далее установки с других ресиверов и конвертирование установок.

# *3.j Установки с других ресиверов и конвертирование установок*

Ниже описано как настройки из используемого ресивера полностью перенять или настройки из другого ресивера поддерживающего формат SetEdit в необходимый формат конвертировать, так чтобы можно было записать в используемый ресивер.

#### Установочные параметры из используемого Ресивера

Если у Вас два ресивера из одной серии (например, две различные модели одного производителя), возможно возникновение проблемы при считывания установок из одного ресивера и переписывания их в другой, так как в этом случае спутниковые настройки, а также LNB установки и различные установки для распознавания ресивера уже содержатся в настройках. Многие ресиверы воспринимают только настройки с их собственной системой распознавания ресиверов. Поэтому возможно, что замена настроек между очень похожими ресиверами с одинаковыми спутниковыми и LNB настройками без дополнительных шагов невозможна.

Если Вы хотите настройки из одного ресивера переписать в другой, считайте вначале установки из ресивера, в которой Вы хотите настройки переписать.

После этого сохраните один раз конфигурацию спутников, для этого кликните правой кнопкой мышки на список спутников и выберете там функцию "сохранить конфигурацию спутника". Теперь все данные спутников и LNB, а также установки для распознания ресивера сохранены на Вашем жестком диске.

Откройте с помощью "Файл" -> "Открыть" файл, который Вы хотите записать в ресивер. После этого замените конфигурацию спутников на только сохраненные данные. Кликните правой кнопкой мышки на список спутников и выберете затем функцию "загрузить конфигурацию спутника".

Теперь можно настройки без проблем записать в ресивер

Пример:

Вы хотите настройки из ресивера А записать в ресивер Б.

1. Считываем настройки из ресивера Б: "Файл" -> "Считать из ресивера".

2. Кликните правой кнопкой мышки на список спутников и выполните функцию "сохранить конфигурацию спутника".

3. Выгрузите установки из ресивера А в SetEdit: "Файл"->"Открыть".

4. Кликните правой кнопкой мышки на список спутников и выполните функцию "загрузить конфигурацию спутника".

5. Запишите Установки в ресивер Б: "Файл" -> "Записать в ресивер".

Если Вы достаточно часто загружаете установки, но при этом Вы хотите Вашу конфигурацию спутника оставить без изменений, Вы можете это закрепить, для этого в конфигурации необходимо активировать функцию "Загрузка: применить сохраненные установки спутника".

#### Конвертирование установок

Вы можете так же все поддерживаемые форматы в SetEdit переконвертировать в формат

SetEditHD100, в случае если у Вас есть необходимые для этого редакторы.

Как Вы можете добавить другие SetEdit редакторы, Вы найдете в Главе 2.

Теперь просто откройте редакторское окно, "Файл" -> "Новый" , с форматом файла, который Вы хотите конвертировать.

Затем загрузите файлы установок, Файл -> Открыть, которые Вы хотите переконвертировать в другой формат.

*Указание: Вы можете файл установок переконвертировать только в формат SetEditHD100, если Вы до этого один раз сохранили конфигурацию спутника из меню спутников с помощью функции "Сохранить конфигурацию спутника" (смотри выше). Если Вы хотите Ваши SetEditHD100 установки в другой формат переконвертировать, то необходимость сохранять или не сохранять конфигурацию спутника для этого формата зависит от других форматов (например, DVB2000 SatcoDX или DXAndy).* 

**Важно: Для конвертирования будут использованы первоначальные установки каналов и файлов транспондеров. Настройки спутников и LNB настройки будут взяты из раннее сохраненной конфигурации спутника(смотри выше). Если в изначальном списки для определенных параметров канала нет значений, то для этих параметров будут взяты стандартные значения.** 

Вы можете конвертировать только загруженные файлы установок. Для этого кликните на "Файл" и выберете затем в пункте меню "Конвертировать в" желаемый формат

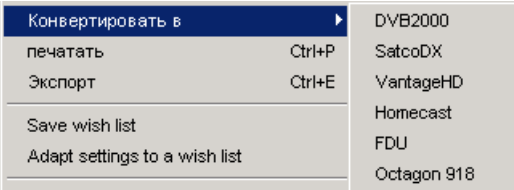

Вы видите теперь на мониторе ранее загруженные файлы установок в новом формате и подходящую к ним версию SetEdit.

Указание: Так как различные форматы установок зачастую содержат различную информацию, то при конвертировании эта информация будет в любом случае утеряна. Если Вы, например, конвертируете файл SetEditHD100 в формат SatcoDX и затем эти файлы снова конвертируете назад в SetEditHD100, то Вы констатируете факт, что собранные каналы избранного исчезли, так как установки SatcoDX не имеют списков избранного. И наоборот, если Вы конвертируете файл SatcoDX в формат SetEditHD100 и обратно, то все аналоговые каналы исчезнут, так как ресивер *Comag HD 100* это чисто цифровой ресивер. Таким же способом могут быть утеряны некоторые PIDs (например, PID текст), информация о громкости или метки для заблокированных или платных каналов

В конфигурации в подменю "Конвертировать" Вы можете выставить какие опции для конвертирования в данный формат необходимы. (см. Глава 5.b.)

Если Вы хотите другие установки в формат SetEditHD100 конвертировать, Вы можете, например, установить, чтобы список каналов при конвертировании был отсортирован по спутникам, или список (списки) избранного перенесен из изначальных данных. Так как в Comag HD 100, ресивер имеет только пять списков избранного, то все каналы, которые изначально были в различных списках избранного, будут перенесены в пять списков избранного. Если Вы хотите переконвертировать установки SetEditHD100 в другой формат, в этом случае Вам необходимо, конечно, в конфигурации этого другого формата выбрать соответствующие опции.

Далее с DXAndy-установками.

# 3.k DXAndy-установками

На интернет страницы www.dxandy.com Вы можете скачать последние настройки для Astra, Hotbird и Turksat.

DXAndy-настройки отсортированы по странам и есть различные возможности подобрать настройки под индивидуальные требования.

DXAndy-настройки содержат все передатчики Astra, Hotbird и Turksat и могут быть автоматически согласованы с требованиями различных стран. При этом изменяется только порядок каналов, число каналов остается неизменным.

Вы можете скрыть полностью группу каналов , например не используемые Pay-TV пакет, Call-TV или каналы на определенном языке.

Вы можете скрыть отдельные, неиспользуемые Каналы, а также добавить передатчики, которых нет в DXAndy-настройках.

Вы можете индивидуально подобранные настройки без проблем конвертировать в SetEdit формат.

Ниже, на примере, будут описаны все специфические финкции DXAndy.

Предположим следующее:

- Принимаются Astra, Hotbird и Hispasat (не включены в DXAndy-настройки)
- Речь идет об испанской семье в Германии
- Предпочтительный региональный канал: Bayerische Fernsehen
- в-основном просматриваются немецкие, испанские и иногда английские программы
- HD-ресивера нет
- Каналы-магазины не интересуют
- Pay-TV: платные каналы Примьера без спорта
- Эротические каналы не интересуют
- Канал 9Live не желателен

Откройте DXAndy-редактор: "Файл" -> "новый" -> "DXAndy". Загрузите DXAndy настройки: "Файл" -> "Открыть".

Если Вы кликните в окне DXAndy на "Конфиг", то увидете, что в Конфигурацию было добавилено DXAndy.

### Спутники и списки:

Если Вы кликните на "Спутники и списки", то появится следующее меню:

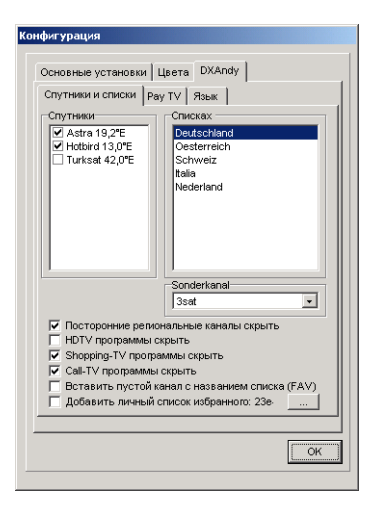

в **Спутники** можно выбрать, какой спутник Вы хотите принимать (Astra, Hotbird и/или Turksat). В списке каналов, в этом случае, появятся только те каналы, которые Вы выбрали.

В нашем примере выберете здесь Astra и Hotbird (Hispsat-каналы необходимо выбирать отдельно, ниже будет показано как).

В **Списках** можно выбрать по критериям каких стран будут отсортированы каналы. Все списки содержат одинаковые каналы, но по разному отсортированы. Например, в Германии ARD и ZDF стоят впереди, в Австрии ORF, в Швейцарии SF, ...

В нашем примере будет выбран список "Deutschland" (Германия).

Для Германии и Австрии в пункте **Sonderkanal** можно выбрать какой из региональных каналов будет находится на 3 (Германия) или 2 (Австрия) позиции.

В нашем примере "Bayerisches Fernsehen".

Далее есть еще 6 опций, которые можно выбрать:

**Посторонние региональные каналы скрыть**: В Германии часто некоторые региональные каналы имеют несколько каналов, например, WDR Аахен, WDR Билефельд, WDR Кельн и т.д. Если Вы воспользуетесь данной опцией, то все эти каналы за исключением первого будут скрыты. В нашем примере, в этом случае останется только WDR Аахен, а WDR Билефельд, WDR Кельн будут скрыты.

**HDTVпрограммы скрыть**: все Call-TV каналы будут скрыты.

**Shopping-TVпрограммы скрыть**: все Shopping-TV каналы будут скрыты.

**Call-TVпрограммы скрыть**: все Call-TV каналы будут скрыты.

**Вставить пустой канал с названием списка (список избранного)**: DXAndy-файлы изначально по спискам избранного отсортированы. При использовании данной опции перед каждой группой каналов (списком избранного) при конвертировании появится пустой канал с названием данной группы каналов. В данном случае, в опциях конвертирования опция "Списки каналов отсортировать по спутникам" должна быть отключена.

**Добавить личный список избранного**: автоматическое добавление личного списка избранного, здесь имеется ввиду список избранного, который был создан до этого в любом SetEdit редакторе и с помощью функции "Export" из меню списка избранного сохранен на винчестере. C помощью кнопки "..." выберете соответствующий список избранного. Этот список избранного будет всегда добавляться при загрузке новый DXAndy файлов.

Примечание: Как создать такие "личные списки избранного" описывается в Главе *.d.* 

В нашем примере выбраны опции "HDTV программы скрыть" и "Call-TV программы скрыть". Кроме того опция "Добавить личный список избранного". С помощью кнопки "..." будет выбран список избрнаного с Hispasat каналами.

## Pay-TV:

С "Pay-TV" Вы получите следующее меню:

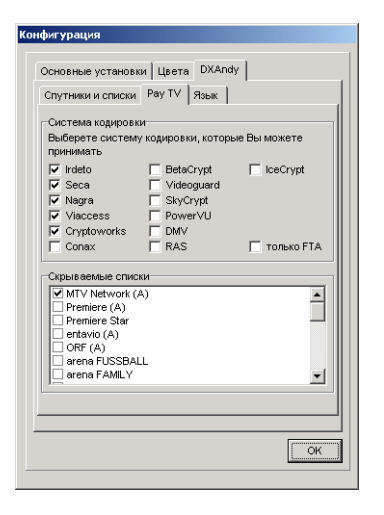

**Система кодировки**: Здесь можно выбрать, какие системы кодировки Вы можете принимать. Каналы с другими кодировками будут скрыты. С помощью "только FTA" все закодированные каналы будут скрыты и останутся только "Free-To-Air" каналы.

В нашем примере для Премьер пакета выбрано "Nagra".

**Скрываемые списки**: здесь можно скрыть различные группы каналов, например, Премьер каналы или все эротические каналы. В писке появятся все группы каналов, которые относятся либо к FTA каналам или к определенной системе кодировки, которая была до этого выбрана.

В нашем примере выберете дополнительно "Erotic", чтобы скрыть список эротических каналов, затем ORF, Digital+, ... для скрытия пакетов, которые закодированы в Nagra, но на них нет подписки.

### Язык:

Если вы нажмите на "Язык", то появится следующее меню:

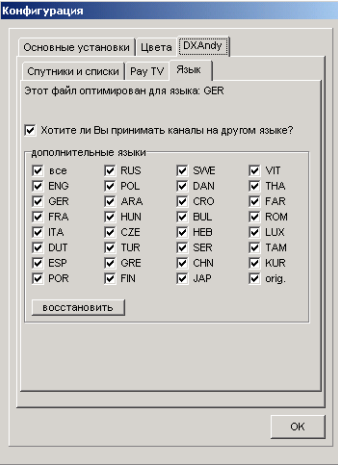

Вверху этого меню стоит для какого языка данный файл был оптимирован, т.е. для каких списков стран в "Спутники и списки" было выбрано. В нашем примере, это немецкий язык (GER).

Далее можно выбрать, хотите ли Вы вообще принимать каналы на других языках. Если нет, то в списке каналов будут только каналы выбранных языковых групп (в нашем примере немецкий (deutsch)).

Если Вы выберете данную функцию, то появится значек "дополнительные языки". Здесь можно выбрать, какие языки Вы хотите принимать (Каналы ны других языках будут скрыты). С помощью "восстановить" все маркировки для языков будут удалены, с помощью "все" будут помечены все языки.

В нашем примере, дополнительно к немецким каналам будут добавлены английские и испанские каналы, т.е. в списке будут помечены "ENG" и "ESP".

Для обновления необходимо нажать на "ок".

В нашем примере, содержатся списки каналов всех бесплатных немецкого говорящих каналов с "Astra" и "Hotbird" при этом ARD, ZDF и Bayrisches Fernsehen на первых трех позициях, полный пакет программ Премьера, а также все бесплатные каналы на английском и испанском языке. Эротика, Call-Pay и HDTV каналы скрыты. В конце списка каналов находятся дополнительно добавленные Hispasat -каналы.

Вы можете вручную каждый канал скрыть, добавить каналы по одному или целую группу каналов.

### **Скрыть каналы**:

Если Вы помечаете канал как "удаленный", то канал получает следующий значок:  $^{\frac{1}{m}}$ Если Вы переконвертируте DXAndy файлы в другой формат, то все каналы со значком корзины исчезнут из списка каналов.

Ваш SetEditDXAndy редактор сохраняет автоматически, какие каналы Вы скрыли, т.е. при загрузке нового DXAndy файла, скрытые раннее каналы будут автоматически скрыты. Т.е. необходимо только один раз пометить каналы и при все последующих загрузках обновлений, конвертировании и записывание в ресивер, эти настройки сохранятся.

B нашем примере, скрыты только канал 9Live и Премьера Спорт. Выберете эти каналы в списке каналов и нажмите правой кнопкой мыши в список каналов. В появившемся меню выберете функцию "Пометить как" -> "удаленный".

#### **Добавить каналы/группы каналов**:

После конвертирования можно в меню "Избранное" -> "Import" (Глава 3.d) избранные списки добавить или в DXAndy-конфигурации в "Спутники и списки" выбрать список, который будет всегда добавляться (см. выше).

Список каналов в DXAndy-файлах может содержать пробелы. Пустые каналы добавлены для того, чтобы первый канал каждой группы каналов начинался с круглого числа. При помощи функции "сжатие листа каналов" можно все пустые каналы удалить.

# 3.l Cписок пожеланий

С помощью SetEdit можно создать один раз список каналов, который отвечает Вашим желаниям и запросам и в дальнейшем все настройки (если у Вас есть соответствующая лицензионная версия SetEdit) согласовывать с этим списком и только после этого записывать в Ресивер.

Т.е. порядок каналов будет сохранен, нежелательные каналы и транспондеры будут удалены, а новые каналы добавлены и отсортированы.

Вы можете в любой момент начать поиск каналов на Вашем ресивере, после этого эти данные считать из ресивера и согласовать с Вашим списком пожеланий. Таким образом Вы уверены, что вновь появившееся каналы не пропущены и при этом не надо каждый раз заново сортировать каналы, заново удалять нежелательные каналы или добавлять проблемный каналы (которые, например, были в данный момент не найдены, потому трансляция данных каналов ведется непостоянно).

#### создать список пожеланий:

Загрузите любой файл с настройками в SetEdit (например, файл, который Вы только что считали из Ресивера).

Теперь можно сделать вначале грубую сортировку каналов, для этого центральные каналы, которые Вам известны, передвиньте соответственно их позиции ( ARD на первое место, ZDF на второе и т.д.).

Теперь можно, каналы, которые Вам ненужны пометить как "нежелательные".

Важно пометить каналы как "нежеланные", а непросто удалить эти каналы, тогда каждый раз при изменении каких либо настроек, список пожеланий будет автоматически эти каналы удалять.

Нежеланные каналы вначале останутся в Ваших установках, только показаны будут светлым шрифтом и со знаком минуса. Это означает, если Вы позже передумаете, то Вы всегда можете удалить эту маркировку.

Если Вы установочный файл сохраняете или записываете в Ресивер, то все "нежелательные" каналы (или Транспондеры) будут удалены.

Что пометить несколько "нежелательных" каналов, существует три возможности. Можно открыть окно с данными канала (для этого кликните дважды на соответствующий канал) и там пометить как "нежеланный".

Так же чтобы пометить один или несколько каналов как "нежеланные" можно использовать функцию "Пометить как" в меню списка канала или воспользовазться комбинацией клавиш "Cntrl-Alt-K".

Если при сортировке списка каналов, Вы заметили, что на одном из транспондеров находятся каналы, ни один из которых Вам не нужен, то можно пометить Транспондер как "нежелательный" и таким образом все каналы находящиеся на этом Транспондере будут помечены как "нежелател'ные".

*Примечание: если Вы помечаете транспондер как нежелательный, то все новые каналы, которые в будущем появятся на этом транпондере, будут автоматически помечены как нежелательные, если список желаний будет согласован с этими настройками.* 

Для этого нажмите дважды на транспондер и в появившемся окне кликните "нежелательный". Если после этого Вы хотите редактировать дальше список каналов, нужно в списке спутников на "все" кликнуть и после этого в списке каналов спуститься на позицию, где только что были. В этом случае легче, кликнуть канал, который находиться на данном транспондере, и после этого в меню списка каналов выбрать "пометить как" ->"ТP этого канала нежелателен" или

использовать комбинацию клавиш "Cntrl-Alt-T".

Каналы, которые Вы хотите иметь всегда и которые при этом не всегда находит ресивер (например, потому что каналы не все время транслируются), необходимо пометить как "Экстра". Такие каналы, при согласовании новых настроек со списком пожеланий, всегда будут добавлены.

У Вас есть также возможность один канал связать с другим каналом или несколькими каналами. Для этого отберите необходимые каналы, и выберете в меню каналов функцию "пометить как" - > "связать". В этом случае, при согласовании настроек со списком пожеланий, если первый из связанных каналов не был найден, то будет добавлен следующий из связанных каналов.

Так же возможно больше, чем два канала связать. в этом случае, при согласовании настроек со списком пожеланий, канал, который будет найден первым из связанных каналов, будет добавлен в список.

#### Пример:

У Вас есть HD ресивер и "не HD" ресивер (SD). В Вашем списке Вы перемещаете канал типа HD на 9 место и помечаете канал обычного типа как нежелательный. После этого связываете эти каналы.

Если Вы согласовываете настройки из HD ресивера с данным списком пожеланий и записываете в этот ресивер, то канал типа HD появится на 9 месте, как и запланировано, а канал не HD типа (SD) не появится, так как он помечен, как нежелательный.

Если Вы согласовываете настройки из "не HD" ресивера с данным списком пожеланий, то канал типа HD не будет найден и поэтому автоматически будет добавлен канал на 9 место, с ним связанный, хотя изначально этот канал был помечен как нежелательный.

Вам необходимо составить только список пожеланий, который можно использовать для обоих ресиверов.

С помощью "пометить как"-> " несвязанный" можно подобную связь каналов удалить.

### Сохранить список пожеланий:

Если Вы составили список, который отвечает Вашим требованиям, его необходимо сохранить.

Для этого, нажмите на кнопку "Файл" и выберете пункт меню "Список пожеланий". После этого появится окно, в котором можно внести имя для данного списка, а так же выбрать, где список будет сохранен. Списки пожеланий сохраняются с расширением .wish.

При этом будут сохранены все каналы, не зависимо от статуса нежелательные, экстра, не найденные или обычные каналы. Это также относиться к спутникам и транспондерам.

Вы можете несколько списков пожелaний сохранить. Это может быть интересно, если у вас несколько ресиверов, которые используются разными членами семьи.

#### Соглосовать Настройки со списком пожелений:

После того как Вы сохранили список пожеланий, Вы можете любые настройки (если у вас есть лицензионная версия SetEdit) согласовывать со списком пожеланий и после этого записывать в ресивер.

Вы запускаете сканирование данного спутника на Вашем ресивере, считываете эти данные и открываете в SetEdit.

После чего кликните на кнопку "Файл" и выберете пункт меню "Совместить настройки со списко пожеланий". После чего выберете нужный список пожеланий и кликните ок.

Данная программа проверит каждый канал в списке пожеланий, находится ли данный канал в файле настроек.

Каналы, которые были найдены, появятся в списке каналов на соответствующей позиции.

Каналы, которые не были найдены, появятся так же в списке каналов, но светло серым шрифтом и помечены знаком Х.

Экстра каналы будут добавлены, независимо от того, найдены они или нет. Нежелательные каналы будут перемещены в конец списка каналов, светло серым шрифтом со знаком минус. Каналы, которые находятся в файле настройке, но не в списке пожеланий, будут помечены буквой "N". Эти и все новые каналы появятся в конце списка каналов, но перед "нежелательными" каналами.

*Указание: Если на одном из "нежелательных" транспондеров появится новый канал, то этот канал будет автоматически помечен как "нежелательный".* 

#### Редактировать желаемые настройки:

Теперь Вы можете, например, новые и ненайденные каналы редактировать.

С помощью комбинации клавиш "Cntrl-Alt–N" в списке каналов можно переместиться с актуальной позиции на позицию следующего ненайденного или нового канала. С помощью комбинации клавиш "Cntrl-Alt–P", можно передвинуть выбранный канал на первую позицию новых каналов. После этого будет выбран следуйщий канал.

С помощью комбинации клавиш "Cntrl-Alt–K", можно все выбранные каналы как нежелательные пометить, следующий канал в писке будет автоматически выбран.

С помощью комбинации клавиш "Cntrl-Alt–T" транспондер, все выбранные каналы, а также все каналы данного транспондера будут автоматически помечены как нежелательные.

*Примечание: если Вы помечаете транспондер как нежелательный, то все новые каналы, которые в будущем появятся на этом транпондере, будут автоматически помечены как нежелательные, если список желаний будет согласован с этими настройками.* 

Если, в случае ненайденного канала, речь идет о больше несуществующем канале (например, потому что изменилась частота или просто больше нет), канал можно удалить или заменить на соответствующий новый канал (если поменялась только частота).

Если ненайденный канал по другим причинам не появляется в настройках, например, потому что канал не постоянно транслируется и поэтому при поиски новых каналов не был найден, в этом случае можно пометить канал или как дополнительный или оставить как ненайденный. Если Вы сохраняете файл как " Список пожеланий", то эти каналы останутся (но без маркировки "ненайденный"). Маркировка для новых каналов также пропадет.

Если Вы сами сохраняете или записываете в ресивер настройки, все ненайденные или нежелательные каналы будут удалены. Все маркировки, относящиеся к списку пожеланий исчезнут.

#### Записать в ресивер желаемые настройки:

Если Вы файл с настройками согласовали с Вашим списком пожеланий при этом возможно новые и ненайденные каналы соответственно Вашему списку отсортировали, то можно эти настройки записывать в ресивер.

Кликните на кнопку "Файл" и в высветившемся меню нажмите "Записать в ресивер". Вы получите сообщение. Пожалуйста, чтобы перенести настройки в ресивер следуйте указаниям в сообщении.

Все нежелательные каналы и транспондеры, а также все ненайденные каналы, которые не помечены как дополнительные каналы будут удалены.

# 4 Управление и персональные установки

Управление в SetEditHD100 главным образом происходит с помощью мышки. Для некоторых функций так же можно использовать клавиатуру.

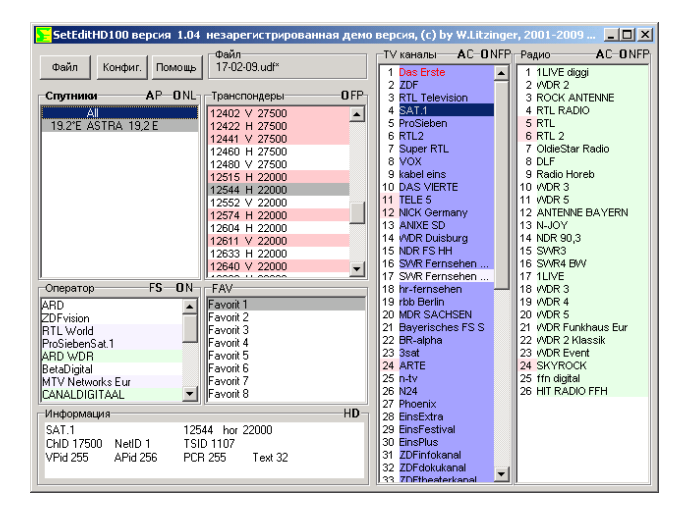

В главном окне Вы найдете несколько кнопок (Файл, Конфиг. и Помощь) и список с со спутниками, провайдерами, Транспондерами, списками Избранного (FAV) и список каналов. Если Вы кликните правой кнопкой мышки на списки спутников, провайдеров, транспондеров или каналов, то выскочит меню Popup, с помощью которого вы можете обрабатывать эти списки.

С помощью "Помощь", можно посмотреть файлы помощи или информацию о версии SetEdit, открыть папку SetEdit или найти обновелния для SetEdit.

На некоторых рамках Вы найдете заглавные буквы, с помощью которых, можно быстро перейти к выполнению некоторых функции.

Каждое окно в SetEditHD100 (кроме главного окна) можно закрыть с помощью кнопки Esc на клавиатуре.

В списках могут высвечиваться следующие символы:

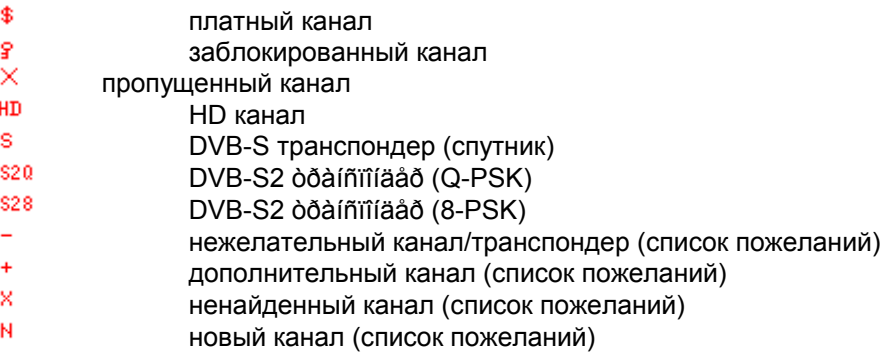

Каналы и транспондеры, с красным шрифтом, это дубликаты, т.е. как минимум дважды встречаются.

Подчеркнутые красным транспондеры, пустые, что означает, в них нет ни одного канала.

ТВ каналы на светло голубом фоне, Радиоканалы на светло зеленом.

Так же провайдеры, которые появляются только в Радио списках, помечены соответственно.

Если один из каналов или транспондеров отражается светло серым цветом, то речь идет о нежелательном или ненайденном канале или транспондере(см Глава 3.l).

Каналы, которые находятся в одном списке избранного, находиться в списке каналов на темном фоне.

Если номер канала помечен красным цветом, то этот канал находиться в вертикальной полярности транспондера. Если номер канала помечен белым цветом, то это означает, что канал находиться в горизонтальной полярности транспондера.

Спутники на зеленом фоне актированы (запрограммированы). Вы можете на вашем ресивере смотреть только каналы, которые в активных спутниках находятся

Если Вы кликните на канал, то транспондер, Спутник, Провайдер и списки избранного. FAV (в случае, если канал находится одном из списков избранного) этого канала будут помечены серым цветом.

Вы можете в конфигурации все цвета изменить.

В левом нижнем углу находится поле "Информация", в этом поле показываются все данные для выбранного Транспондера, канала.

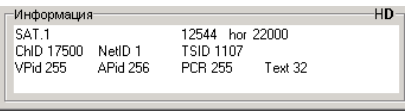

Если Вы кликните в списке спутников на спутник, то будут показаны только транспондеры и каналы, которые принадлежат этому спутнику. Кликните на любой транспондер, провайдер или список избранного, при этом будут показаны все каналы, которые находятся в этом списке.

#### Возможно изменение всех установок (цвета, внешенего вида и т.д.) по желанию пользователя.

Чтобы изменить размер главного окна, Вы можете либо нажать на квадратик в правом верхнем углу, максимальный экран, либо переключиться на полноэкранный режим, либо произвольно изменить размеры главного окна.

Если размер главного окна Вас устраивает, Вы можете разбить список каналов на несколько колонок, что позволит видеть больше каналов одновременно. В конфигурации, в основных установках, Вы можете с помощью функции "Ширина колонки" выбрать сколько процентов от названия канала (100% (авто) или 90-30%) должно быть показано, до образования новой колонки. Если выбрано меньше 100%, то названия длинных каналов будут обрезаны

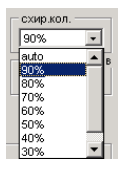

С помощью "manuel" Вы можете выбрать ширину колонки вручную. Для этого выберете функцию "Установка ширины колонки" в меню списка каналов и кликните в конце на место в списке каналов, где должна находиться правая граница колонки.

*Указание: Существует определенный минимум ширины колонки, который не может быть изменен. Если окно слишком узкое для нескольких колонок и только одна колонка помещается*, *Вы не можете изменить ширину колонки*.

В поле Сокращение названий, Вы можете выбрать, будут ли названия каналов, которые должны быть сокращены, обрезаны в конце,

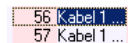

или часть названий будет вырезана из середины

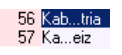

В в подменю конфигурации "Основные установки", Вы можете выбрать, на каком языке будет показываться меню SetEdit (эти же настройки применимы ко всем далее открываемым окнам) и выбрать в каких единицах будут исчисляться PIDs, в децималах или гексадецималах (см. Глава 8)

Если Вы в том же меню, в самом низу, активируете функцию Показать число каналов в списке, то за каждым спутником, транспондером, провайдером или каждым списком избранного высветится число каналов, которое там находится.

Прежде всего при перемещение каналов может быть полезна использование функции "Split" разделение. При этом списки каналов будут показаны дважды, друг над другом (см. Глава 3.b).

Если Вы дважды щелкните на ТВ каналы или радиоканалы, то соответствующий список каналов будет показан. Если еще раз кликнуть на список названий, то будут снова показаны два списка каналов. Так же можно выбрать в меню списка каналов, в пункте "Показ", какие списки каналов должны быть показаны, только ТВ каналы, только радио или и то и другое.

Единицы исчисления PIDs так же можно изменить в окне информация, кликая на буквы "H" гексадецималы или "D"-децималы.

Так же могут быть применимы следующие комбинации кнопок на клавиатуре:

- Ctrl O: открыть файл
- Ctrl S: сохранить файл
- Ctrl R: считать данные из ресивера
- Ctrl W: записать данные в ресивер
- Ctrl P: распечатать установки
- Ctrl E: экспортировать установки
- Alt -R: переключиться в режим радио ТВ
- Alt T: переключиться в режим ТВ
- Alt A: переключение в ТВ/Радио режим
- Ctrl 0 (ноль): открытие последнего файла
- F1: помощь
- F2: список спутников
- F3: список Лейблов
- F4: список транспондеров
- F5: список провайдеров
- F6: список избранного (FAV)
- F7: список ТВ каналов
- F8: список радиоканалов
- F10: конфигурация
- F11: переключение между "Показ только каналов" и "Показ всей информации".

В зависимости от того, какой редактор Вы в данный момент используете, некоторые списки могут быть не доступны, например в DVB2000 нету списка спутников.

Чтобы закрыть одно из окон SetEdit, кликните на крестик в правом верхнем углу

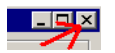

или выберете в меню файла "Закрыть". Если в данный момент только одно окно редактора открыто, то эта программа будет закончена.

Чтобы полностью закончить SetEdit и все открытые окна одновременно закрыть, выберете из меню файла "Выход". В конфигурации вы можете активировать функцию "При включении сохраняются последние установки", что означает, что при следующем запуске программы, все окна, которые были открыты перед закрытием программы, будут в том же виде открыты. Если Вы хотите, чтобы при следующем открытии программы все было в том же виде, то не следует закрывать все окна по отдельности, необходимо воспользоваться выходом из программы Файл-> Выход, в противном случае, только последнее закрытое окно будет

восстановлено.

*Указание: если Вы сделали какие-нибудь изменения в ваших установках и не сохранили их, то программа спросит, действительно ли Вы хотите закончить.* 

# 5 Функции

## *5.a Функции файлов*

Чтобы увидеть функции файлов, необходимо нажать на кнопку "Файл", перед Вами появится следующее PopUp меню:

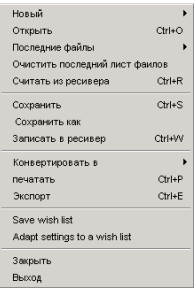

С помощью **Новый,** Вы можете открыть еще одно окно редактора с таким же или другим форматом, чтобы, например, импортировать каналы или различные списки сравнить. (см. Глава 3.i)

С помощью **Открыть** можно загрузить установки с жесткого диска.

С помощью **последний файл**, Вам будет предложено для загрузки 10 последних открываемых файлов.

С помощью **Пренебречь последними файлами,** можно удалить список файлов, используемых последними.

**Считать из ресивера**: Вы получите сообщение, в котором описано, как перенести настройки из Вашего ресивера в компьютер.

С помощью **Сохранить** или **Сохранить как**, можно сохранить текущие установки на жестком диске.

С помощью **Записать в ресивер** , можно перенести текущие установки из SetEditHD100 в ресивер. Также здесь появиться сообщение. Следуйте указаниям в сообщение.

С помощью **конвертировать в**, Вы можете текущие настройки в SetEditHD100 переконвертировать в другой формат (например, SatcoDX). Если Вы хотите переконвертировать другой формат (например, SatcoDX) в формат SetEditHD100, Вам необходимо сначла открыть редакторское окно, спомощью Файл -> Новый, с соответствующим форматом (например, SatcoDX) и соответствующий файл настройки загрузить. Это возможно только в том случае, если Вы хотя бы один раз сохранили конфигурацию спутника. (см. Глава 3.j).

С помощью **Печатать**, вы можете распечатывать список каналов (см. Глава 3. g).

С помощью **экспорт** Вы можете ваши установки как ASCI файл экспортировать (чтобы, например, их можно было дальше в Word обработать и затем распечатать), здесь функционируют те же опции, что и при печати.

С помощью **сохранить список пожеланий** можно Ваши действующие списки каналов сохранить как список пожеланий(см Глава 3.l).

С помощью **согласовать настройки со списком пожеланий** можно действующие настройки согласовать с сохраненным списком пожеланий (см Глава 3.l).

С помощью **закрыть**, Вы можете закрыть текущее окно, если только одно окно открыто, то программа будет закончена.

Чтобы полностью закончить SetEdit и все открытые окна одновременно закрыть, выберете из меню файла "**Выход**". В конфигурации вы можете активировать функцию "**При включении сохраняются последние установки**", что означает, что при следующем запуске программы, все окна, которые были открыты перед закрытием программы, будут в том же виде открыты. Если Вы хотите, чтобы при следующем открытии программы все было в том же виде, то не следует закрывать все окна по отдельности, необходимо воспользоваться выходом из программы Файл-> Выход, в противном случае, только последнее закрытое окно будет восстановлено.

# *5.b Конфигурация*

Кликните на кнопку Конфиг. (конфигурация), чтобы произвести основные настройки программы. Существует три подменю

#### Основные установки:

Если Вы кликните на Основные установки, то появится следующее меню:

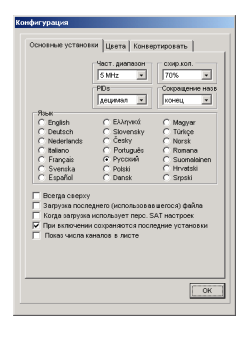

С помощью параметра **частотный диап**. Вы можете задать диапазон, который при импорте из других источников будет отнесен к одному транспондеру. Если у вас есть, например, транспондер 11721 МГц и Вы импортируете канал с частотой 11720 и при этом частотный диапазон выставлен 5 МГц, то новый транспондер не будет образован.

С помощью функции **"Ширина колонки"** можно выбрать, сколько процентов от названия канала (100% (авто) или 90-30%) должно быть показано, до образования новой колонки. Если выбрано меньше 100%, то названия длинных каналов будут обрезаны. С помощью "manuel" Вы можете выбрать ширину колонки вручную. Для этого выберете функцию "Установка ширины колонки" в меню списка каналов и кликните в конце на место в списке каналов, где должна находиться правая граница колонки.

*Указание: Существует определенный минимум ширины колонки, который не может быть изменен. Если окно слишком узкое для нескольких колонок и только одна колонка помещается*, *Вы не можете изменить ширину колонки*.

В поле **Сокращение названий**, Вы можете выбрать, будут ли названия каналов, которые должны быть сокращены, обрезаны в конце или часть названий будет вырезана из середины (см. ширина колонки).

В поле, выбрать в каких единицах будут исчисляться **PIDs**, в децималах или гексадецималах. Единицы исчисления PIDs так же можно изменить в окне информация, кликая на буквы "H" гексадецималы или "D"-децималы.

В пункте **Язык**, можно выбрать на каком языке будет меню. На этом же языке будут все окна открытые в этой программе.

Если, Вы, в конфигурации выбираете "**Всегда сверху**", то программ всегда будет располагаться поверх остальных окон.

При активации функции **Загрузка последнего (использовавшегося) файла**, при каждом новом запуски программы SetEditHD100 будет автоматически загружаться последний файл, который Вы использовали.

С помощью функции **Загрузка: применить сохраненные установки спутника** Вы можете после того как конфигурация спутника была уже один раз сохранена (см. Глава3.j), эту конфигурацию автоматически применить при загрузки. Например, для того чтобы, неродные установки всегда загружались с вашей конфигурацией спутника.

Если активирована функция **При включении сохраняются последние установки,** то при следующем запуске программы, все окна, которые были открыты перед выходом из программы, будут снова открыты. (см. Глава 5.a )

Если Вы активируете функцию **Показать число каналов в списке**, то за каждым спутником, провайдером, транспондером или за каждым списком избранного высветится число каналов, которое там находится.

Цвета:

Если Вы кликните на подменю Цвета, то появится следующее окно:

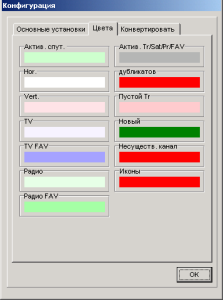

Здесь Вы можете устанавливать цвета, которые используются для отображения следующих свойств:

**Активные** (запрограммированные ) **спутники**.

7.0"W Nilesat 19.2°E Astra 28.2°E Astra2

**Горизонтально** поляризованный транспондер или **вертикально** поляризованный транспондер

118 SPORTMANÍA 119 OP. TRIUNFO 120 Eurosport 121 Formula 1

#### **ТВ каналы** и **радиоканалы**

200 Canal Cocina 201 CCV alenciana 202 Cadena Dial 203 M-80 Radio

**ТВ или радио каналов**, которые находятся в списке избранного.

582 GOURMET TV 583 AJARA TV 584 TAMIL Radio 585 R.Rinascente

Транспондеров, спутников, провайдеров и списков избранного, только что выбранных каналов (**Aktive Sat/Pr/FAV).** 

12538 H 27500 3/4 12558 V 27500 3/4 12595 V 27500 3/4

**Дубликатыканалов**

574 ARIRANG TV 575 Ch-3 Arabic IBA TV 576 R.R FEED 577 BK TV

**Пустой Транспондер**

11070 H 7199 11070 H 7199 11080 V 5631

**Новых** или **несуществующих каналов** (при Импорте, см. Глава 3. i).

317 MTA INTL  $318$  VOX CH 319 RTL2 AUSTRIA 320 ZDF

**Иконы** для, например, "заблокированных", "переходных", "платных", "HD" каналов и для различных транспондеров.

114 JUNIOR 回 115 K-TOON 116 PREMI... Austria

Кликнув дважды на рамку поля с любым цветом, автоматически будет восстановлен первоначальный цвет (стандарт).

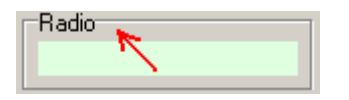

#### Конвертировать:

В подменю "Конвертировать" Вы можете выставить, какие опции должны быть активированы при конвертировании в Comag HD 100 формат.

**Список каналов сортировать по спутникам**: Каналы изначальных данных при конвертировании в формат Comag HD 100 будут отсортированы по спутникам.

**Конвертировать Лейблыв провайдеры**: Все Лейблы из изначального списка будут перенесены в провайдеры.

**Конвертирование Лэйблов в список избранного**: Первые пять (Comag HD 100 ресивер имеет только пять списков избранного) Лейблы из изначального списка будут заменены на списки избранного.

**Конвертировать провайдеры в списки избранного**: первые пять провайдеров из изначального списка будут преобразованы в списки избранного.

**FAV список конвертировать в спутники**: все FAV каналы из изначального списка будут перенесены в новый спутник.

Указание: Для этой функции необходимо, чтобы в каждом списке избранного находились только каналы спутника.

Чтобы очистить спутник, существует в меню спутника функция "Очистить" (см. Глава 5.e.)

**FAV список конвертировать в провайдер**: все FAV каналы из изначального списка будут перенесены в провайдер. Если FAV каналы были изначально в нескольких списках, то при конвертировании они будут помещены все в один провайдер.

Эти опции могут быть, например полезна, если изначальный список имеет больше списков избранного, чем в Вашем SetEditHD100 возможно установить и Вы хотите все списки избранного оставить.

**Список избранного взять из исходного списка(ов)**: в этом случае Comag HD 100 ресивер имеет только пять списоков FAV, перенесено будет тоже до пять списков избранного.

Если Вы хотите файл SetEditHD100 конвертировать в другой формат, необходимо посмотреть, какие опции доступны в другом формате. В зависимости от ресивера, возможно до 10 различных опций конвертирования.

## *5.c Функции каналов*

Для начала выберете каналы , которые Вы хотите изменить.

Большинство функций Вы можете увидеть вызвав Popup меню, для этого кликните правой кнопкой мышки на список каналов.

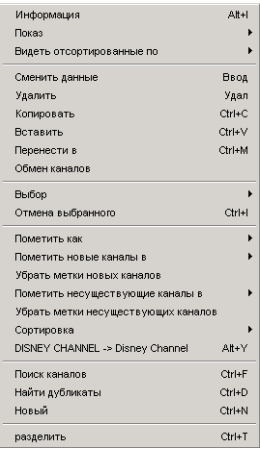

Некоторые пункты меню активированы только при Импорте .

С помощью **Информация**, Вы можете узнать сколько ТВ, Радио и каналов данных, сколько транспондеров и спутников содержится в ваших настройках.

В пункте **Показ**, можно выбрать, хотите ли Вы видеть только ТВ или только Радиоканалы, или оба списка.

*Указание: Вы можете так же переключаться из одного режима в другой двойным кликанием на рамку ТВ каналов или Радио каналов соответственно.* 

Кроме того с помощью функции **"Показать только каналы"** можно деактивировать показ списков спутников, транспондеров, провайдеров и избранного. С помощью функции **"Все списки**" будут показаны все списки.

С помощью функции **Видеть отсортированные по** можно расположить каналы в оригинальной последовательности, по имени (по алфавиту) или отсортировать по частоте или полярности.

**Сменить данные:** перед Вами будет следующее меню, в котором Вы можете поменять параметры канала

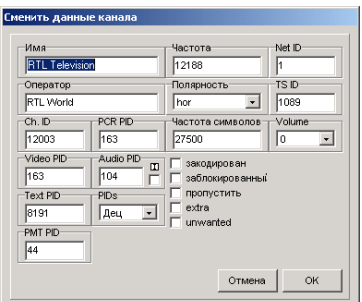

В поле **Имя**, необходимо ввести название канала.

Вы можете изменить **PIDs**, **ChannelIDs** (Service ID), громкость (**Volume**) , тип сервиса/**ServiceType** (ТВ, Радио или HDTV каналы) и **данные транспондеров** каналов и указать **заблокирован** канал (только для защиты от детей) или **платный** канал или канал должен быть **пропущен** или звук **DolbyDigital**.

В поле PIDs Вы можете выбрать, в каких единицах будут отображаться PIDs, гексадецимал или децимал.

В подменю **Провайдер** можно присвоить канал другому провайдеру (если такого провайдера нет в списке, то будет создан новый провайдер).

*Примечание: в зависимости от транспондера различные данные каналов будут скрыты, например, DVB-Cи DVB-Tне имеют полярности.* 

Что означают отдельные PIDs и данные транспондера, Вы можете прочитать в Главе 3.h.

С помощью **Удалить**, выбранные каналы будут удалены или, если Вы в данный момент находитесь в списке избранного, то удалены из этого списка избранного. Вы можете также один или несколько выбранных каналов кнопкой Del удалять.

С помощью **Копировать**, можно копировать каналы (чтобы, например, создавать дубликаты каналов).

С помощью **Вставить**, можно вставлять на выбранную позицию ранее скопированные или удаленные каналы.

С помощью **Перенести в**, Вы можете один или несколько выбранных каналов на определенное место перенести, на определенный номер канала, который был введен с клавиатуры.

С помощью **обмен каналов** можно два помеченных канала поменять. Этой функцией можно воспользоваться, только если именно два канала помечены.

**Выбор**: Здесь вы можете выбрать определенную группу из каналов, которые будут помечены. Вы можете выбрать **все**, **все платные**, **все закодированные**, **все пропущенные**, **все HD**, **все C-Bandканалы все дополнительные**, **все нежелательные** или (при импорте) е**все новые** или **все не существующие** (в зависимости от того, какие каналы выделены).

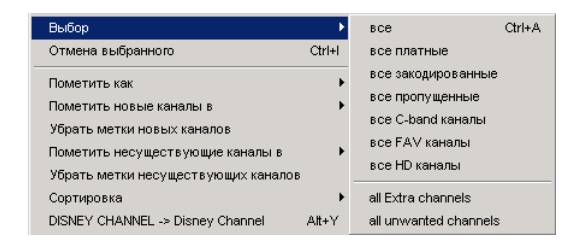

**Отмена выбранного**: инвертирование вабыранного, например, если Вы хотите удалить все каналы зы исключением одного единственного из транспондера, то Вы выбираете данный канал, затем используете функцию, инвертирование выбранного (т. е. будут выбраны наоборот все каналы за исключениме одного) и удаляете все выбранные каналы, таким образом изначально выбранный канал остается и удаляются каналы, которые были затем выбраны.

**Пометить как**: С помощью этой функции можно одновременно изменять следующие свойства выбранных каналов:

-Пометить каналы как (не)заблокированные, (не)переходные, или (не)защищенные.

-Присвоить каналам тип сервиса (Service Type)

-Присвоить каналы к списку избранного или удалить из всех списков избранного.

-Изменить громкость (Volume) канала

-Пометить каналы как "(не)обьедененные", "(не)желательные" или "(не)дополнительные" (список пожеланий)

-Транспондер с помеченными каналами, а также все каналы которые находятся на этом транспондере пометить как "нежеланные" (список пожеланий)

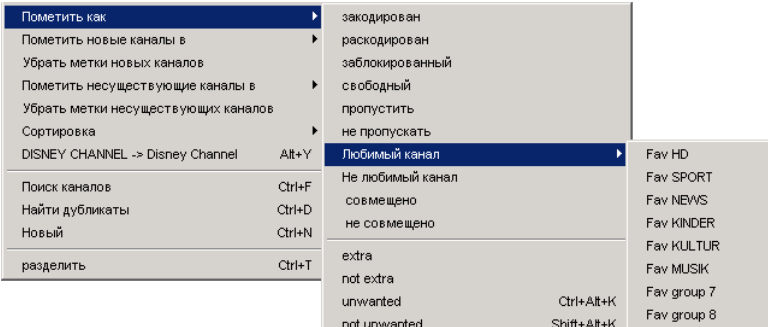

**Пометить новые каналы**: здесь можно при Импорте в другой открытый список, пометить в этом списке все каналы, которых нет в Вашем списке.

**Пометить несуществующие каналы**: здесь можно при Импорте в другой открытый список, пометить каналы в Вашем списке, которых нет в другом списке.

**Удалить метки для новых/несуществующих каналов**: здесь можно при Импорте метки для новых или несуществующих каналов удалить из вашего списка.

**Сортировка**: можно выбранные каналы отсортировать в алфавитном порядке, по частоте или по полярности или общий список каналов сортироавть по провайдерам или спутникам.

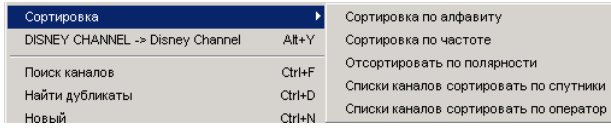

С помощью **DISNEY CHANNEL -> Disney Channel** можно у выбранных каналов поменять названия с заглавных букв на прописные. Прописные буквы занимают меньше места, чем заглавные, т.е. название канала может лучше подходит в список каналов и прописные буквы легче читать, чем когда название состоит только из заглавных букв. Замена будет произведена только в словах, которые состоят больше, чем из 3 букв, т.е. все аббревиатуры будут оставлены. Если в слове используются и большие и прописные буквы, то это останется (Например, " EinsMuXx" ). В данных SetEdit.ini существует список исключений. есть 10 понятий, которые не конвертируются, не смотря на то, что они длинней 3 букв (например, ESPN, CNBC ) и список из 10 слов, которые в любом случае конвертируются, не смотря на то , что меньше 4 букв (например, "CO" в названии "KRIMI&CO" в Krimi&Co).

**Поиск каналов**: здесь можно искать канал по названию.

**Поиск дубликатов**: здесь можно искать дубликаты каналов.

**Новый:** создание нового канала.

**Разделить:** с помощью этой функции ТВ список или радио список (в зависимости от того, какой список в данный момент активирован) будут показаны дважды. При чем, это будет один и тот же список, только в двух вариантах. Изменения, сделанные в одном из листов, будут отражены в обоих листах. Вы можете перетащить канал из одного списка в другой, так как это одинаковые списки, то Вы, таким образом, попадаете на место этого канала в другом списке.

Пункт меню **Установка ширины колонки** загорается в этом меню, только в том случае, если в конфигурации в пункте "Ширина колонки" выставлено "manuel" (см. Глава. 5.b). Если Вы выбрали эту функцию, то Вы можете устанавливать ширину колонки вручную, для этого необходимо кликнуть мышкой на место, где будет находиться правая граница первой колонки.

*Указание: Существует определенный минимум ширины колонки, который не может быть изменен. Если окно слишком узкое для нескольких колонок и только одна колонка помещается*, *Вы не можете изменить ширину колонки*.

Чтобы **передвинуть** каналы, необходимо с помощью Drag&Drop перетащить канал, на

желаемое место. ( если указать на рамку списка, то список будет автоматически листаться дальше).

Чтобы один или несколько каналов присвоить **транспондеру,** спутнику, провайдеру или поместить в **список избранного**, просто перетащите выбранный канал с помощью Drag&Drop в соответствующий транспондер, спутник, провайдер или список избранного.

Чтобы увидеть **все каналы,** принадлежащие одному **транспондеру, спутнику, провайдеру** или одному **списку избранного**, необходимо кликнуть в соответствующем списке на соответствующую запись.

На рамке списка каналов находиться несколько заглавных букв, с помощью которых можно быстро выполнять следующие функции:

**A:** будут показаны, как ТВ с Радио каналами, так и транспондеры, спутники, провайдеры, списки избранного и окно с данными.

**C:** будут показаны только ТВ и Радио каналы.

**O:** каналы будут отсортированы в оригинальной последовательности.

**N:** каналы будут отсортированы в алфавитном порядке.

**F:** каналы будут отсортированы по частоте.

**P:** каналы будут отсортированы по полярности.

## *5.d Функции провайдера*

Пожалуйста, выберете вначале провайдера, который Вы хотите изменить, в списке каналов появятся все каналы принадлежащие этому пробвайдеру.

Чтобы присвоить один или несколько каналов одному провайдеру, необходимо выбрать каналы и перетащить их, с помощью Drag&Drop в данный провайдер.

Каждый канал имеет дополнительно к имени программы имя провайдера. Это имя провайдера можно произвольно выбрать для канала (см. Главаl3.e).

В ресивере каналы могут быть отсортированы по этому имени провайдера. В SetEditHD100 в списке провайдеров будут показаны все имена провайдеров.

Если Вы хотите создать новый провайдер, Вам необходимо только изменить название провайдера у одного канала, это название появится в любом случае в списке провайдеров.

Большинство функций провайдера Вы можете увидеть вызвав Popup меню, для этого кликните правой кнопкой мышки на список провайдеров.

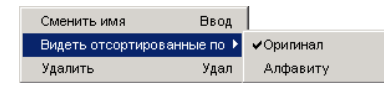

**Изменить имя**: Этим Вы изменяете имя провайдера, вы можете либо с помощью кнопок на клавиатуре (буквы /Enter/Return) или дважды кликнуть на провайдер.

Сортировать по: Провайдеры могут быть отсортированы в оригинальной последовательности или по имени (в алфавитном порядке).

**Удалить**: удаление провайдера из всех списков. Так как провайдер не пустой, т.е. содержит каналы, то они после дополнительного подтверждения будут тоже удалены.

Последовательность каналов в списке провайдеров не может быть изменена независимо от последовательности каналов в главном списке.

Если провайдер содержит только ТВ каналы, то он будет в списке провайдеров на светло голубом фоне показан. Если только радиоканалы содержаться в провайдере, то такой провайдер будет на светло зеленом фоне, если оба типа каналов, то белый фон.

Нажатием на заглавные буквы в списке провайдеров, можно быстро выполнить следующие функции:

**F:** список провайдеров зафиксирован, т.е. теперь список не перемещается автоматически к провайдеру вновь выбранного канала.

**S:** список провайдеров перемещается автоматически к провайдеру, выбранного канала.

**O:** список провайдеров будет отсортирован в оригинальной последовательности.

**N:** список провайдеров будет отсортирован в алфавитном порядке.

# *5.e Функции спутников*

Если Вы кликните на спутник, то в списке ТВ и радиоканалов, будут только те каналы, которые принадлежат выбранному спутнику.

Кликните правой кнопкой мышки на окно спутников, появится следующее меню:

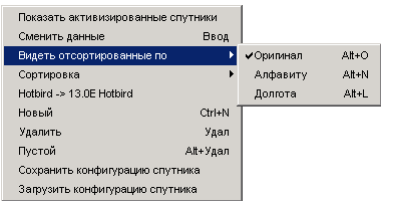

#### **Показать активированные спутники/ показать все спутники:**

Здесь можно выбрать, все ли спутники или только активированные должны быть показаны.

## **Сменить данные:**

Появится следующее меню, в котором Вы можете поменять параметры спутника.

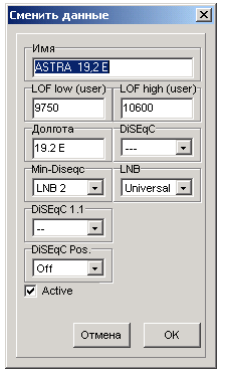

Можно также, дважды кликать на спутник.

Здесь можно ввести **Имена**, географическую позицию (**широта, долгота**), ввести или изменить установкидля**DiSEqC**и **LNB** этих спутников.

В подменю **LNB** можно присвоить канал другому LNBтипу.

С помощью **Активный**, Вы активируете спутник.

*Указание: только если спутник активирован, возможен просмотр этих каналов на Вашем ресивере.* 

#### **Видеть отсортированные по**:

Здесь можно выбрать, в каком порядке будут отсортированы спутники, в исходном (оригинальный), по имени (алфавитный) или по географической позиции (широта и долгота).

#### **Сортировать**:

Здесь можно общий список спутников отсортировать по имени (в алфавитном порядке или по географической позиции).

#### **Hotbird -> 13.0E Hotbird**:

С помощью этой функции каждому имени спутника будет приписана географическая позиция.

С помощью **Очистить**, Вы можете очистить Спутник. При этом будут удалены все каналы и транспондеры этого спутника и его географическая позиция выставлена на 0.0°. Это удобно использовать в случае опции конвертирования: "FAV списки в спутники конвертировать" (см. Глава 5 5.b)

С помощью новый , Вы можете создать новый спутник.

С помощью удалить, Вы можете удалить спутник со всеми ему принадлежащими транспондерами и каналами.

#### **Сохранить конфигурацию спутника:**

С помощью этой функции Вы можете сохранить отдельно, только что загруженные, установки спутника и LNB установки. (см. Глава Kapitel 3.j.)

## **Загрузить конфигурацию спутника:**

С помощью этой функции Вы можете установки спутника и LNB установки текущих настроек, переписать с ранее сохраненной конфигурацией. В конфигурации так же можно указать, что бы это происходило всегда автоматически.

На рамке списка спутников находиться несколько заглавных букв, с помощью которых можно быстро выполнять следующие функции:

- **A:** Показывать все спутники.
- **P:** Показывать только активные спутники.
- **O:** Показывать спутники в оригинальном порядке.
- **N:** Показывать спутники в алфавитном порядке.
- **L:** Показывать спутники в отсортированные по географической позиции (долгота, широта).

# *5.f Функции транспондера*

Если Вы кликните на транспондер, то будут показаны каналы, принадлежащие этому транспондеру, в ТВ и Радио списках.

Если Вы в списке спутников выберте "Все", Вы можете мыську провести через транспондер чтобы получить список спутников.

Если Вы, правой кнопкой мышки, кликните на список транспондеров, то появится меню Popup с функциями для этого транспондера.

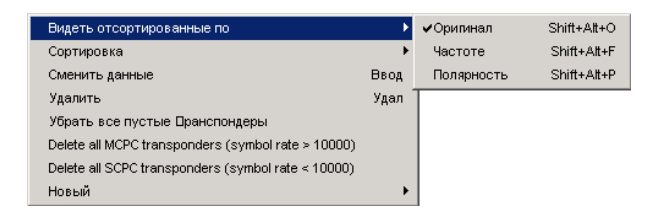

**Видеть отсортированные по Частоте/Полярность/оригинал**: транспондеры можно либо оставить в оригинальной последовательности, либо отсортировать по частоте или по полярности. Но это относиться, только к показу, сами транспондеры, как до, так и после в оригинальной последовательности сохранены или перенесены в ресивер.

С помощью сортировать можно отсортировать транспондеры по полярности или частоте. Они могут быть так же в этом порядке сохранены и перенесены в ресивер.

С помощью функции **Сменить данные**, Вы можете изменить параметры выделенных транспондеров. Перед Вами появится следующие меню:

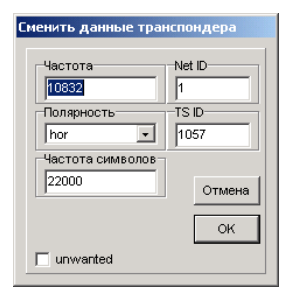

Так же можно дважды кликнуть на транспондер для того, чтобы появилось это окно. Здесь можно изменить **Частоту**, **Полярность**, **скорость передачи**, **NetID** и **TSID** Транспондера.

Если Вы пометили транспондер как нежелательный, то данный транспондер, а также все каналы данного транспондера появятся в списке светло-сером цветом с красным знаком минуса.

*Внимание: если вы сохранили Ваши настройки, то все транспондеры и каналы помеченные как нежелательные будут удалены из Ваших настроек.* 

Эта маркировка понадобится для списка пожеланий (см. Глава 3.l).

Эти изменения так же будут сделаны и для каналов, которые находятся в этом транспондере.

**Удалить**: удаление транспондера. Вы можете так же для этого использовать кнопку Del наклавиатуре. Если в этом транспондере есть каналы, то они после дополнительного подтверждения будут тоже удалены.

Если Вы хотите удалить транспондер со всеми его каналами, без дополнительного подтверждения, Вы можете для этого использовать следующую комбинацию клавиш Ctrl-Del. С помощью **Все пустые транспондеры** удалить, Вы можете удалить все транспондеры, которые не содержат ни одного канала из списка Транспондеров.

С помощью "**Новый**", Вы можете завести новый **Транспондер** или создать новый **ТВ канал/радиоканал на выбранном Транспондере**.

Если Вы хотите завести новый Транспондер, то необходимо, чтобы программа знала, к какому спутнику принадлежит данный транспондер. Если один из спутников выбран, то новый транспондер будет присвоен к данному спутнику. Если Вы выбрали в списке спутников "Все", а в списке Транспондеров помечен один Транспондер, то новый транспондер будет присвоен к спутнику, к которому принадлежит помеченный транспондер. Если не помечен ни спутник, ни Транспондер, нельзя завести новый Транспондер.

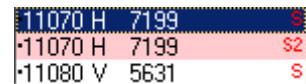

Красные цифры и буквы указывают на тип транспондера, о котором идет речь. S для DVB-S, S2 для DVB-S2, S28 для DVB-S2 in 8-PSK, S2Q для DVB-S2 в QPSK, для DVB-C (кабель) и Т для DVB-T (наземный).

Если выбрать один из транпондеров, то перед этим транспондером и всеми транспондарами, которые относятся к этому спутнику, появится маленькая точка.

Подчеркнутые красным транспондеры, пустые, что означает, в них нет ни одного канала.

Транспондеры с красным шрифтом, это дубликаты, т.е. как минимум дважды встречаются.

На рамке списка транспондеров находиться несколько заглавных букв, с помощью которых можно быстро выполнять следующие функции:

**O:** Транспондеры будут отсортированы в оригинальной последовательности.

- **F:** Транспондеры будут отсортированы по частоте.
- **P:** Транспондеры будут отсортированы по полярности.

# *5.g Избранное (FAV)*

Comag HD 100 ресивер имеет пять списков избранного, в которые Вы можете копировать любимые каналы.

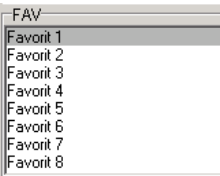

Если Вы правой кнопкой мышки кликните на список избарнного, то перед вами появится меню:

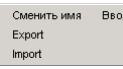

С помощью Экспорт можно сохранить выбранные списки избранного.

С помощью Импорт можно загрузить ранее сохраненные списки избранного.

Один канал может быть распределен в несколько списков избранного, для этого нет необходимости создавать дубликаты.

Каналы, которые находятся в одном списке избранного, находиться в списке каналов на темном фоне.

(цвет маркировки выставляется произвольно в конфигурации, см. глава 5.b )

#### **Каналы в/из один/несколько FAV список копировать/удалить:**

Чтобы один (или более) канал (каналов) скопировать в один список избранного, выберете канал (каналы) и перетащите его (их) с помощью Drag&Drop в этот список избранного. Чтобы удалить канал из одного списка избранного, кликните на этот список избранного, выделите каналы, которые Вы хотите удалить, и затем выберете "Удалить" из меню списка каналов или нажмите на клавиатуре "Del". Если Вы удаляете канал из одного списка избранного, то этот канал будет удален только из этого списка FAV, в главном листе этот канал останется без изменений

Вы можете так же функцию "Пометить как" использовать из Pop меню списка каналов, чтобы присвоить один или несколько каналов к списку избранного или наоборот удалить из всех списков избранного.

Последовательность каналов внутри списков избранного не может быть изменена не зависимо от последовательности в главном списке.

Чтобы изменить название списка избранного, кликните дважды на список избранного. Появится следующее окно:

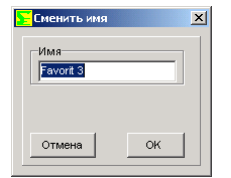

Здесь Вы можете ввести любое название.

Последовательность списков избранного Вы можете легко изменять с помощью Drag&Drop.

# 6 FAQ

## **Что мне потребуется для перенесения данных из ресивера в компьютер и наоборот?**

Вам понадобится USB флэшка или USB винчестер.

## **Почему я не могу конвертировать SetEditHD100 формат?**

Конвертирование в Comag HD 100 формат возможно, только если Вы сохраняли ранее конфигурацию спутника данного формата. (см. Глава 3.j).

## **У меня два ресивера одной серии, как мне переписать установки из одного в другой?**

Вы хотите настройки из ресивера А записать в ресивер Б.

1. Считываем настройки из ресивера Б: "Файл" -> "Считать из ресивера".

2. Кликните правой кнопкой мышки на список спутников и выполните функцию "сохранить конфигурацию спутника".

3. Выгрузите установки из ресивера А в SetEdit: "Файл"->"Открыть".

4. Кликните правой кнопкой мышки на список спутников и выполните функцию "загрузить конфигурацию спутника".

5. Запишите Установки в ресивер Б: "Файл" -> "Записать в ресивер".

Подробное описание Вы найдете в Главе 3.j.

### **Как добавить список с всегда одинаковыми каналами в новые настройки добавить?**

Создайте список избранного с этими каналами и сохраните этот список избранного, с помощью функции Экспорт из Избранного, на винчестере. Теперь, после загрузки новых установок, Вы можете этот список добавить, с помощью функции Импорт из Избранного (Главе 3.d).

## **Я зарегистрировал SetEditTopfield5000 и хочу создать установки для моего Humaxресивера. Почему появляется сообщение "незарегистрированная демо версия", когда я запускаю эту программу?**

Необходимо каждый ресивер регистрировать по отдельности.

## **Я зарегистрировал версию 1.00. На интернет страничке лежит уже 1.05, нужно мне ее заново регистрировать?**

Не, заново регистрировать не надо. Просто загрузите обновления с www.setedit.de и установите их в уже существующую папку SetEdit.

## **Я хочу Humaxнастройки записать в мой Topfieldресивер. Как это сделать?**

Загрузите Humax установки в соответствующем SetEdit редакторе и конвертируйте их с помощью Файл -> Конвертировать в -> Topfield в необходимый для Topfield ресивера формат. После этого можно записать Topfield настройки в Ваш ресивер (см. Главу 3.j).

## **Я хочу Humaxнастройки записать в мой Topfieldресивер, нужно обе версии регистрировать?**

Всегда должна быть та версия зарегистрирована, с помощью которой будет записано в ресивер. В данном случае Topfield редактор.

### **Во время считывания появляется сообщение "Errorloadingfile".**

Возможно при перенесении произошли ошибки, попробуйте, пожалуйста, еще раз. Если при повторном переписании ошибка повторится, пришлите мне файл SetEditxxxRead.logc (an Wolfgang.Litzinger@setedit.de). Вы найдете этот файл в папке SetEdit.

#### **Как найти папку SetEdit?**

Если Вы забыли в какую папку установлен SetEdit, нажмите на кнопку "Помощь" и выберете функцию "показать папку SetEdit". После этого откроется окно с соответствующей папкой.

#### **Как увидеть закодированные каналы?**

Просто подпишитесь на соответствующий Pay-TV пакет!

#### **Где вводить ключ для Emu?**

B этом нет необходимости. Просто подпишитесь на соответствующий Pay-TV пакет!

#### **Работает ли SetEditс измененным софтом ресивера?**

SetEditHD100 протестирован только с оригинальной версией программного обеспечения ресивера. Если Вы провели какие нибудь изменения в программном обеспечении, то я не могу гарантировать корректную работу программ.

### **Я хочу запустить поиск в ресивере на позиции 28,2° восток. Как мне найти, какие спутники мне надо выбрать?**

Кликните правой кнопкой мышки на список спутников и выберете затем функцию "Hotbird -> 13.0E Hotbird". Каждому имени спутника будет приписана географическая позиция. Если Вы записали эти данные в ресивер, то Вы легко найдете нужные спутники.

## **Как я могу добавить дополнительный ресивер в SetEdit?**

1. Чтобы добавить дополнительные ресивер в SetEdit, необходимо выбрать на моей интернет страничке соответствующий ресивер.

2. Загрузите обновления (zip файл).

3. Разархивируйте zip файл и поместите его в папку, куда уставлен SetEdit.

4. Закройте все текущие окна SetEdit и запустите программу заново.

Подробное описание находится в Главе 2.

### **Я запустил SetEditдва раза и хочу перетаскивать каналы из одного окна в другое, почему не получается?**

Загрузите SetEdit один раз и откройте второе окно: "Файл" -> новый. Теперь можно без проблем перетаскивать каналы из одного окна в другое.

#### **SetEditполностью завис, я не могу ничего сделать.**

Иногда сообщение об ошибке находится за диалоговым окном. Это можно решить с помощью комбинации кнопок Alt-Esc.

#### **К кому я могу обратиться с вопросами о помощи?**

Если у Вас есть другие проблемы, то свяжитесь со мной по email. В письме необходимо указать точную версию SetEdit (помощь -> о SetEditHD100), которую Вы используете.

Мой email Wolfgang.Litzinger@setedit.de

Пожалуйста, не звоните мне по телефону. Поддержки по телефону нет.

# 7 Регистрацияr

Вы получаете от меня Ваш персональный регистрационный ключ за 24,99 евро. Для этого мне необходимо Ваше полное имя, email адрес. Я не высылаю регистрационный ключ по почте!

В демо версии можно изменять только 20 каналов, по мимо этого Вы не можете ничего сохранить или записать.

#### *Указание: Без email адреса и полного имени я не могу зарегистрировать вашу версию SetEditHD100.*

Для регистрации SetEditHD100 есть 3 возможности:

1. Вы высылаете мне деньги наличными (заказным письмом)

Мой адрес: Wolfgang Litzinger Frontalstr. 42 67693 Fischbach

2. Вы переводите мне деньги на счет

Если вы переводите деньги не из Германии и не уверены, сколько стоит перевод, добавте к сумме 4 евро, этого должно хватить на покрытие расходов связанных с переводом.

Номер счета: Konto Nr. 44 609 52 00 Bank 24 BLZ: 380 707 24 Bankanschrift: Postfach 24 Karl-Legien Str. 188 53244 Bonn SWIFT: DEUT DEDB XXX(Только для перевода из за границы) IBAN: DE66 3807 0724 0446 0952 00

Назначение платежа: Ваше имя, версия редактора, который вы хотите и какое нибудь число, например время. Пример для назначения платежа: Петр Иванов SetEditHD100 12:36

После этого, пришлите мне, пожалуйста, по email Ваше имя и ваш email адрес, название редактора, который Вы бы хотели и цифры, которые вы поставили в назначении платежа.

Пример для письма: Заказ SetEditHD100, Петр Иванов, 12:36

Проверьте верность email адреса (например, пошлите сами себе письмо и ответ на него). К сожалению, очень часто случается, что я бы хотел ответить на письмо и выслать регистрационный ключ, однако письмо все время возращется обратно, так как адрес отправителя не верный.

Или я получаю письмо без четко указанного отправителя, в этом случае я не знаю кому присваивать это письмо. (например: от superman@aol.com Я перевел деньги за редактор, спасибо.). С такой информацией я не могу ничего делать.

Пожалуйста, не пишете email адрес в назначении платежа, так как знак @ не будет читаться.

**Не присылайте мне копии перевода или картинки вашего ресивера. Как только деньги**

## **будут на моем счету, я вышлю вам регистрационный ключ.**

Если Вы не получили от меня никакого ответа в течении 7 дней, пришлите мне мэйл. В этом случае либо я Ваш перевод никому не присвоил или с email адресом что то не в порядке.

3. Вы можете так же заплатить крадитной картой online на моей дамосхней страничке (только Visa/Eurocard/MasterCard, PayPal).

# 8 Глоссарий и сокращения

**Скорость передачи**: скорость, с которой данные передаются через сирийный порт из компьютера в ресивер. Число указывает сколько Бит переносится в секунду.

**Децималы / Гаксадецималы**: обычно считают 1 2 3 4 5 6 7 8 9 10 11 и т.д. Это способ называется десячный, так как в основе вычеслительный системы лежит 10. В компьютерной технике, обычно используется за основу не 10, а 16. Но так как мы знаем только 10 цифр (0-9), то используется еще первые 6 букв алфавита, таким образом считают 1 2 3 4 5 6 7 8 9 А B C D Е F 10 11 и т.д. Таким образом, системы где за основу берется 10, называется децимальная, а где 16 гексадецемальная.

Причина, почему можно выбирать между двумя системами в SetEditHD100, это то, что есть много людей, кто думает в децимальной системе исчесления, но с другой стороны, многие производители программ используют для PIDs прямую систему, гексадецимальную ( К примеру Аудио PID программ от Premiere на транспондере 11720 в "H" гексадецималах 100, 200, 300, 400, 500, 600, 700, в децималах это было бы так 256, 512, 768, 1024, 1280, 1536, 1792, что не так просто заметить).

**DLL**: Dynamic Link Library. Библиотека Windows, которая может использовать различные преложения.

**FEC**: Forward Error Correction. При передачи цифровых данных, передаются не только используемые данные, но так же, дополнительно, поправочные данные, с помощью которых, в случае потери каких либо данных, возможно, до определенной степени, восстановление исходных данных. Обычно значение FEC 1/2, 2/3, 3/4, 5/6 и 7/8. Например 3/4 означает, что 3 файла из 4, это используемые данные и 1/4 данных, это поправочные данные. Чем выше это значение, тем меньше шансов восстановить данные, в случае ошибки передачи данных.

**LNB**: Low Noise Block (Converter), По сути антенна, часть зеркала, из которого выходит кабель.

**PID**: Program Identifier. В цифровом транспондере, может находиться несколько каналов. Параметры различных каналов характеризуются через PIDs. К основным PID относятся Видео PID (здесь четко определяется, откуда поступает видеосигнал) и Аудио PID (Тон) и PCR (Program clock reference) PID, который отвечает за синхронизацию аудио и видео сигнала. Как правило, ресивер сам находит все необходимые PIDs, только в некоторых, не стандартных случаях Вам придется вручную устанавливать все необходимые PIDs.

В идеальном случае, ресивер, при запуске функции Поиск, находит на транспондере NIT (Network information table), где находится вся информация о провайдере (например, другие транспондеры, которые использует данный провайдер) и SDT (Service Description Table), который указывает, какие каналы на данном транспондере были найдены. При этом посылается на ресивер Service (Channel) ID для отдельного канала. В данном ID находиться информация, какие Видео, Аудио, Телетекст PIDs (и некоторые другие PIDs, как например, для EPG информации) должны быть использованы.

Если Сервис ID для конкретного канала указан и этот канал существует, то таким образом ресивер может получить всю необходимую информацию. Если же указаны только Аудио и Видео PID, то возможно, что Аудио и Видео сигнал будет получен, но EPG не функционирует, потому что был другой PID передан.

В некоторых, экзотических случаях (например Feeds) провайдер полностью отказывает в NIT, SDT и сервис ID, в этом случае, нет необходимости, вводить Видео и Аудио PID вручную

**Скорость передачи**: число цифровых данных, которые передаются за одну секунду на транспондер. Скорость передачи измеряется в Мсимв/сек (Мегасимволы в секунду), причем один символ содержит 4 Бит. При учете FEC скорость передачи на транспондер, в определенном дипозоне, может быть рассчитана.

**Полярность**: В противоположность передачи данных через кабель, при передачи данных со спутника, частотный диапозон используется двыжды. Для этого передаются поляризованные волны. Это можно представить таким образом, что как в передатчике (Спутнике), так и в приемнике (LNB) есть гребень , который пропускает либо только горизонтально

поляризованные волны, либо только вертикально поляризованные волны. Таким образом возможно использование частотного диапозона дважды. Как правило, оданко, одна и таже частота не используется дважды, для лучшего разделения, всегда берется небольшой запас между отдельными транспондерами.

Наряду с горизонтальной и вертикальной поляризацией, есть так же круговая поляризация. Здесь уже сложней представить. Грубо, можно описать это так: волны располагаются один раз по часовой стрелки, а в другом варианте, против часовой стрелки. В этом случае говорят LHC и RHC (left/right hand circulated).

Как правило, в Европе используются горизонтальная и вертикальная поляризация. В Скандинавии и в случае передачи в "C диапозоне", используется круговая поляризация

**Выбор**: Чтобы выбрать канал, кликните мышкой на канал. Чтобы выбрать несколько каналов, можно использовать известные методы Windows.

Если Вы удерживаете кнопку Shift и кликните на канал, то все каналы между первым каналом и каналом, на который вы кликнули, будут выделены.

Если Вы удерживаете нажатой кнопку Ctrl , то можно выбрать отдельные каналы.

**Установки:** Установки это часть памяти вашего ресивера, которые содержат информацию о каналах в Вашем ресивер

Сюда относятся число названий каналов, последовательность каналов, параметры приема, такие ка частота, FEC, скорость передачи данных.